# **PCM-9580**

**Socket 478 Pentium IV SBC with VGA, LVDS, Ethernet, Audio, & USB 2.0**

**Usersí Manual**

#### **Copyright**

This document is copyrighted, © 2003. All rights are reserved. The original manufacturer reserves the right to make improvements to the products described in this manual at any time without notice.

No part of this manual may be reproduced, copied, translated or transmitted in any form or by any means without the prior written permission of the original manufacturer. Information provided in this manual is intended to be accurate and reliable. However, the original manufacturer assumes no responsibility for its use, nor for any infringements upon the rights of third parties that may result from such use.

#### **Acknowledgements**

Award is a trademark of Award Software International, Inc. VIA is a trademark of VIA Technologies, Inc. IBM, PC/AT, PS/2 and VGA are trademarks of International Business Machines Corporation. Intel and Pentium are trademarks of Intel Corporation. Microsoft Windows® is a registered trademark of Microsoft Corp. RTL is a trademark of Realtek Semi-Conductor Co., Ltd. ESS is a trademark of ESS Technology, Inc. UMC is a trademark of United Microelectronics Corporation. SMI is a trademark of Silicon Motion, Inc. Creative is a trademark of Creative Technology LTD. CHRONTEL is a trademark of Chrontel Inc. All other product names or trademarks are properties of their respective owners.

For more information on this and other Advantech products, please visit our websites at: **http://www.advantech.com**

**http://www.advantech.com/epc**

For technical support and service, please visit our support website at: **http://support.advantech.com**

This manual is for the PCM-9580.

Part No. 2006958010 1st Edition, Printed Sept. 2003

# **Packing List**

Before you begin installing your card, please make sure that the following materials have been shipped:

- 1 PCM-9580 all-in-one single board computer
- 1 CD disk for utility and drivers
- 1 startup manual
- $\cdot$  1 Mini Jumper\*10 PCS Package (p/n: 9689000002)

If any of these items are missing or damaged, contact your distributor or sales representative immediately.

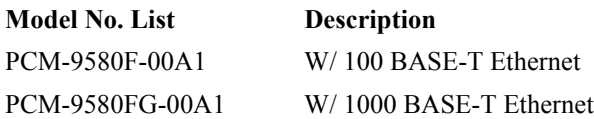

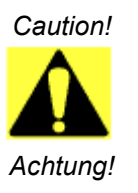

*Possible danger of explosion if batteries (if any) are incorrectly replaced.*

*Replace only with the same or equivalent type recommended by the manufacturer.*

*Dispose of used batteries (if any) according to the manufacturer's instructions.*

# **Additional Information and Assistance**

1. Visit the Advantech web site at **[www.advantech.com](http://www.advantech.com)** where you can find the latest information about the product.

2. Contact your distributor, sales representative, or Advantech's customer service center for technical support if you need additional assistance. Please have the following information ready before you call:

- Product name and serial number
- Description of your peripheral attachments
- Description of your software (operating system, version, application software, etc.)
- A complete description of the problem
- The exact wording of any error messages

# Content

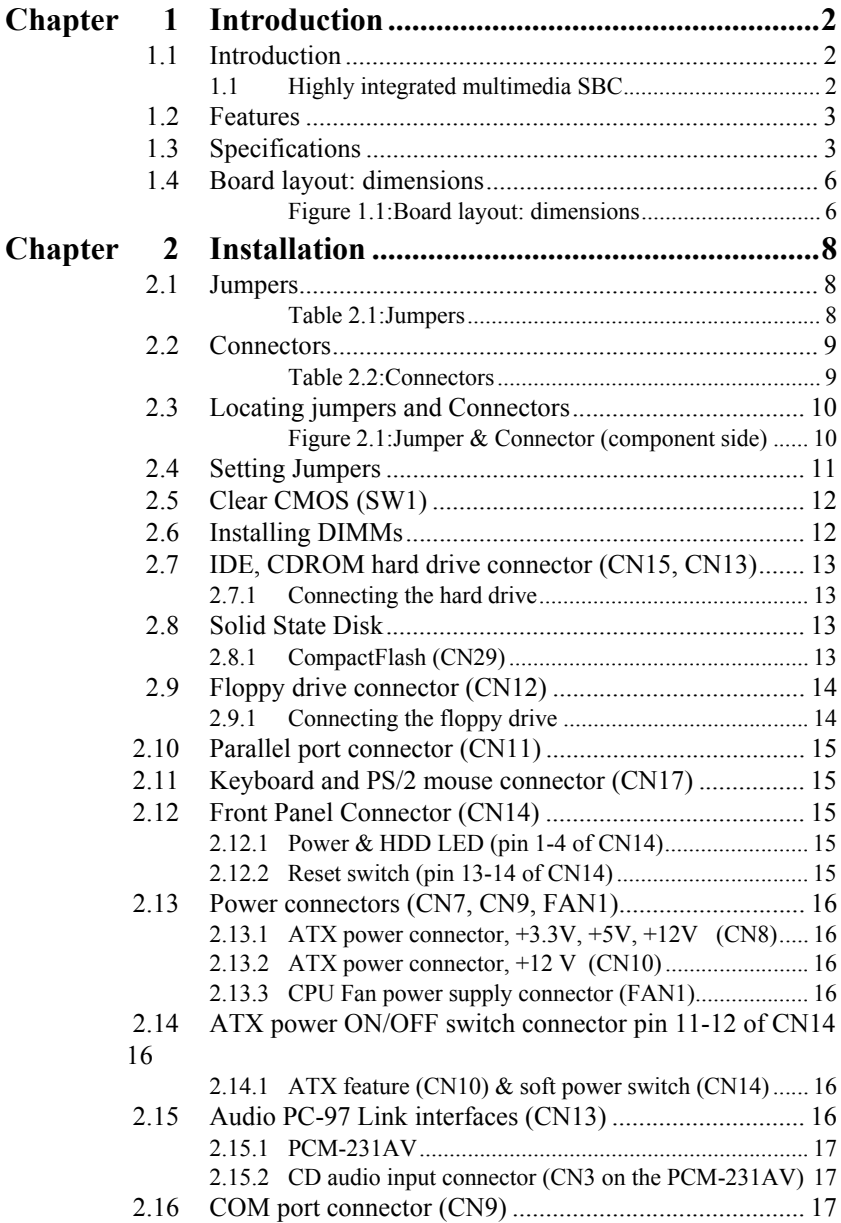

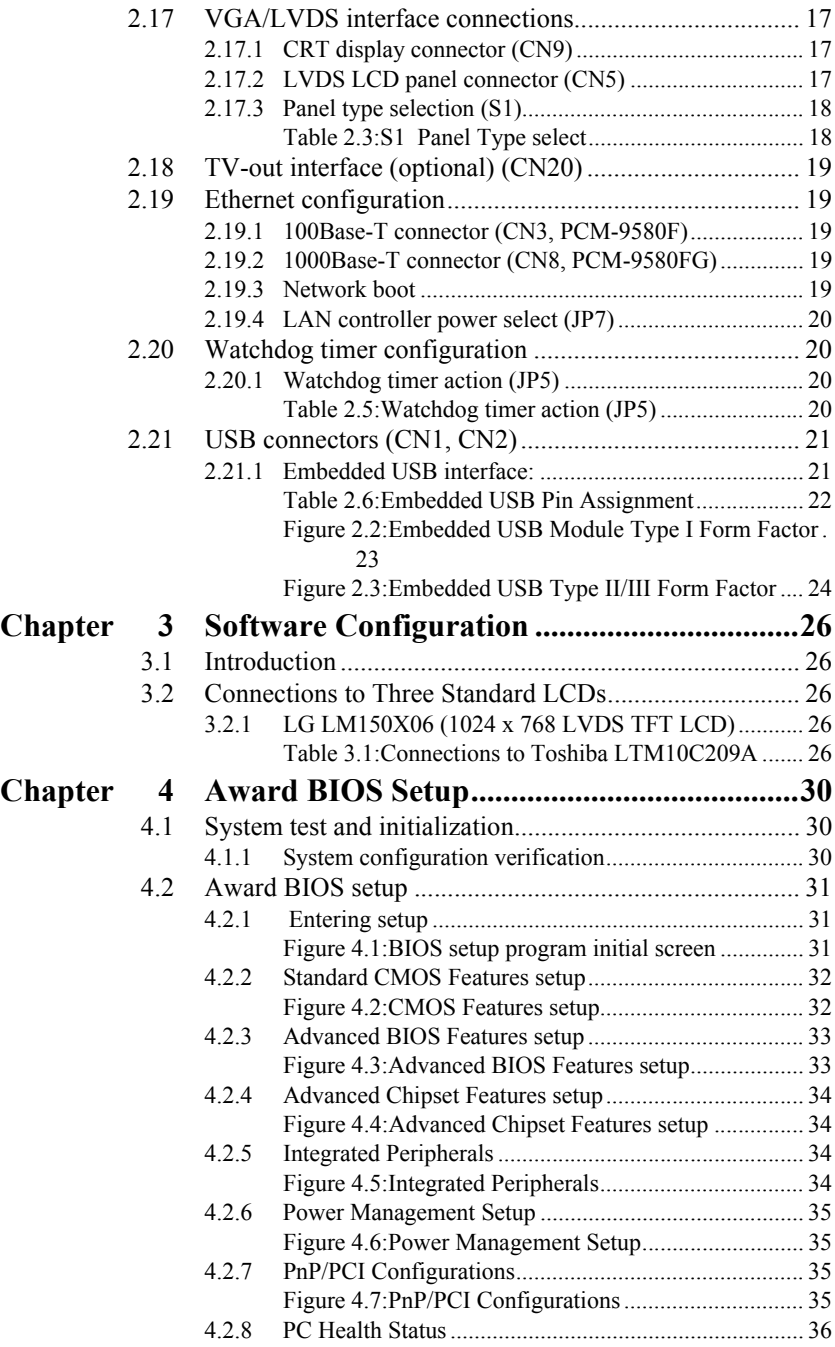

*PCM-9580 Userís Manual vi*

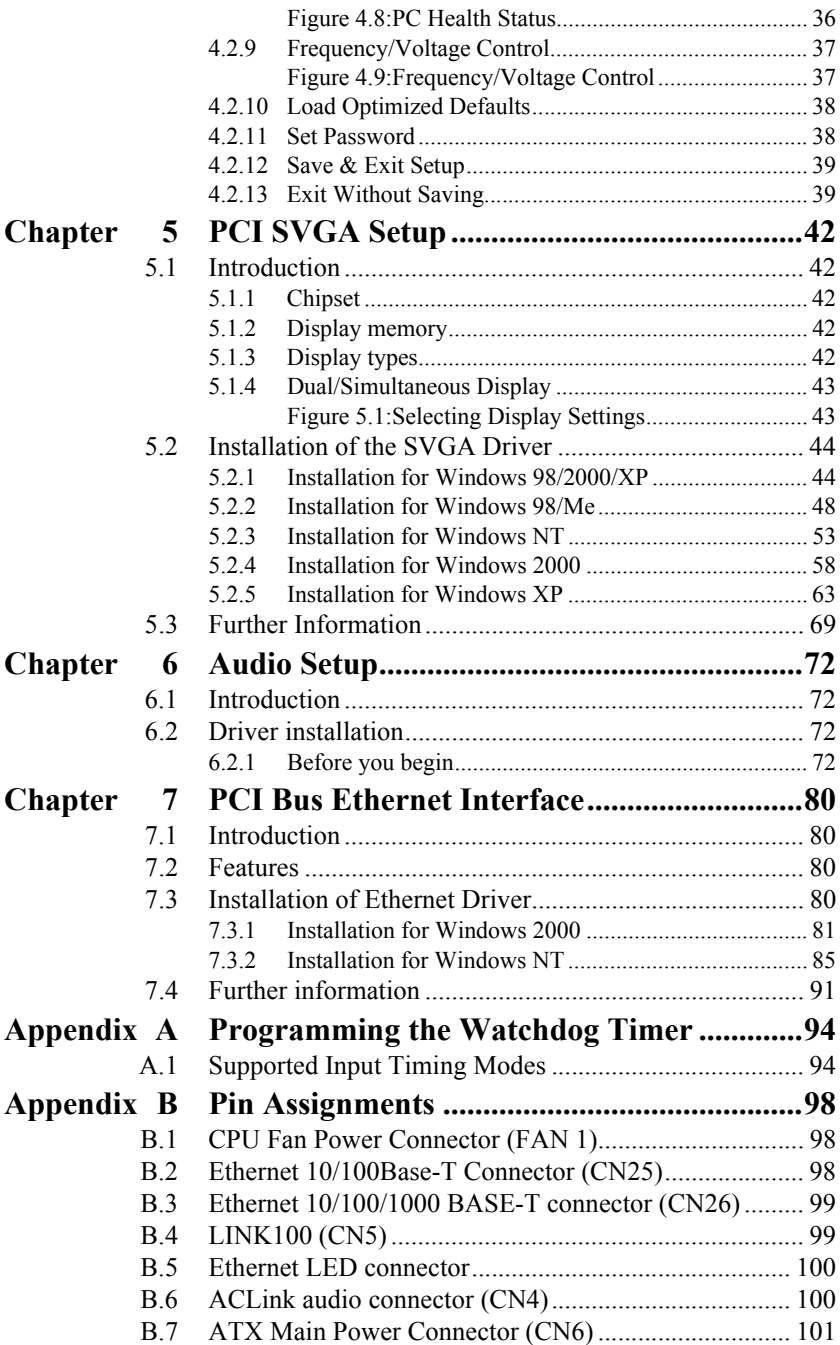

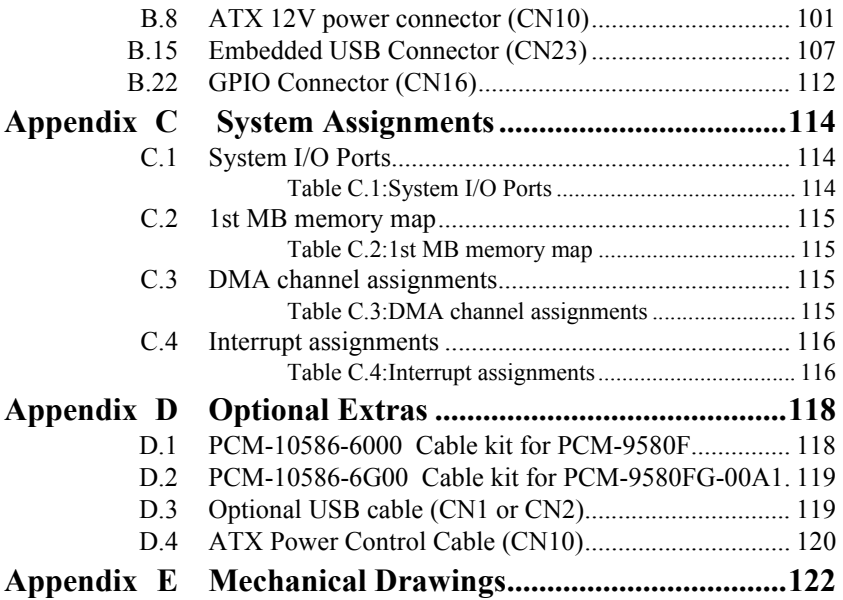

# CHAPTER

# **General Information**

**1 CHAPTER INTO THE REFERENCE ASSESSED ASSESSED ASSESSED AND REPORT OF SECURITION**<br> **1** CHAPTER SURFACE SERVICE ON SECTION SECTIONS include:<br> **Introduction**<br> **Features**<br> **Specifications**<br> **Board layout and dimensions** This chapter gives background information on the PCM-9580. Sections include:

- Introduction
- Features
- Specifications
- Board layout and dimensions

# <span id="page-9-0"></span>**Chapter 1 Introduction**

# <span id="page-9-1"></span>**1.1 Introduction**

The PCM-9580 is a Socket 478 Pentium IV single board computer (SBC) with Gigabit, USB 2.0, 2channel 48-bit LVDS, audio controller, a 4X AGP SVGA controller, one PCI slot and TV-out function. It supports Pentium IV up to 3.06 GHz. The PCM-9580's design is based on the 5.25" form factor that provides support for PCI module expansion. The 5.25" form factor also provides a convenient connector layout for easy assembly, more efficient cable connections and better overall embedded system integration. This compact (only  $5.75$ " x 8") unit offers all the functions of a single board industrial computer, but still fits in the space of a 5.25î CD-ROM drive.

On-board features include, four serial ports, one multi-mode parallel (ECP/EPP/SPP) port, 4 USB (Universal Serial Bus) 1.1/2.0 ports, an optional floppy drive controller, and a keyboard/PS/2 mouse interface. The built-in high-speed PCI IDE controller supports both PIO and UDMA/100 bus master modes. Up to four IDE devices can be connected, including large hard disks, CD-ROM drives, and tape backup drives.

The PCM-9580 features power management to minimize power consumption. It complies with the "Green Function" standard and supports Doze, Standby and Suspend modes. In addition, the board's watchdog timer can automatically reset the system or generate an interrupt if the system stops due to a program bug or EMI.

# <span id="page-9-2"></span>**Highly integrated multimedia SBC**

The PCM-9580 is a highly integrated multimedia SBC that combines audio, video, and network functions on a single computer board the size of a 5.25" CD-ROM drive. It provides an AC-97 interface and supports Line-in,Line-out, and MIC-in via Optional PCM-232 audio module, and up to  $1600 \times 1200$  resolution  $\omega$  16.8 M colors with 8 to 64MB frame buffer with system memory. Major on-board devices adopt PCI technology, to achieve outstanding computing performance when used with Intel® Pentium®IV processors. The PCM-9580 also supports an TV-out for NTSC/PAL multimedia applications.

# <span id="page-10-0"></span>**1.2 Features**

- Socket 478 up to 3.06 Ghz Intel Pentium 4
- Supports Gigabit Ethernet (PCM-9580FG)
- Supports Embedded USB, 4 USB 2.0 ports
- Supports 2-channel 48-bit LVDS interface
- Optional Audio Module

# <span id="page-10-1"></span>**1.3 Specifications**

#### **Standard SBC Functions**

- **CPU:** Socket 478 for Intel Celeron/Pentium 4 (Northwood) up to 3.06 GHz
- ï **BIOS**: Award 512 KB Flash memory
- **System memory:** Two 184 pin DIMM sockets, support Non-ECC Double Data Rate (DDR)128 MB to 2 GB, accepts 256/512/1000 MB DDR200/266 DRAM.
- **2nd cache memory:**  $128/256/512$  KB on the Celeron/ Pentium4 processor
- **Enhanced IDE interface:** Two channels supports up to four EIDE devices. BIOS auto-detect, PIO Mode 3 or Mode 4, UDMA 33 transfer. Primary IDE support up to UDMA 66/100 mode
- **FDD interface:** Supports up to two FDDs
- **Serial ports:** Four serial RS-232 ports
- **Parallel port:** One parallel port, supports SPP/EPP/ECP mode
- Keyboard/mouse connector: Supports standard PS/2 keyboard and a PS/2 mouse
- **Power management:** Supports power saving modes including Normal/ Standby/Suspend modes. APM 1.2 compliant
- **Watchdog timer**: 255 level timer intervals by Second or Minute
- **USB**: Four USB 1.1/2.0 compliant host ports
- **Expansion:** One PCI slot for PCI control board

#### **Solid State Disk**

• Supports one 50-pin socket for CFC type I/II

#### **VGA/LCD Interface**

- Chipset: Intel 845GV +Chrontel CH7017
- Frame buffer: Supports 8 MB to 64 MB frame buffer with system memory
- **Interface:** 4x AGP VGA/LVDS interface
- ï **Display mode:** CRT Modes: 1280 x 1024@16bpp (60Hz), 1024 x 768@16bpp, , 1600 x 1200@32bpp (85Hz)
- **LVDS:** Supports 2 Channel (2 x 24 bit) LVDS interface

#### **TV-out**

- Chinset: Chrontel CH7017
- Supports NTSC and PAL TV formats
- Provides S-video outputs via optional TV-out cable (1703050306)
- Supports 640 x 480 and 800 x 600 input resolutions
- Supports Windows® 9x/ME/2000/NT and Windows XP drivers
- Over-scan, under-scan and position adjustable

#### **Ethernet interface**

- **ï Chipset:**
- Intel 82551ER [Intel 82551OM optional] (PCM-9580F)
- Intel 82540EM (PCM-9580FG)
- Ethernet interface:
- IEEE 802.3u 100BASE-T Fast Ethernet compatible(PCM-9580F)
- IEEE 802.3z/ab 1000 BASE-T Gigabit Ethernet compatible (PCM-9580FG)
- I/O address switchless setting
- Built-in boot ROM

#### **Audio Function (optional)**

- ï **Chipset:** Intel 82801DB (ICH4)
- **Audio controller:** AC'97 ver. 2.0 compliant interface
- Optional PCM-231A support Line-in, Line-out, MIC

#### **Mechanical and Environmental**

- **Dimensions:** (L x W)203 x 146 mm (8" x 5.75")
- **Power supply Voltage:** +5  $V \pm 5\%$ , +12  $V \pm 5\%$ , +3.3  $V \pm 5\%$
- Max : 0.4 A  $\omega$  +5 V, 6.0 A  $\omega$  +12 V , 12.51 A $\omega$ 3.3 V
- $\bullet$  (within 5 ms after power on)
- Typical: 0.25 A  $@$  +5 V, 0.145 A  $@$  +12 V, 2.4 A  $@$  +3.3 V
- $\cdot$  (with 256 MB DRAM, Pentium 4 3.06 GHz)
- **Operating temperature:** $0 \sim 60^{\circ}$  C (32~140° F)
- **Operating Humidity:**0% ~ 90% Relative Humidity, noncondensing
- ï **Weight:** 0.85 kg (weight of total package)

<span id="page-13-0"></span>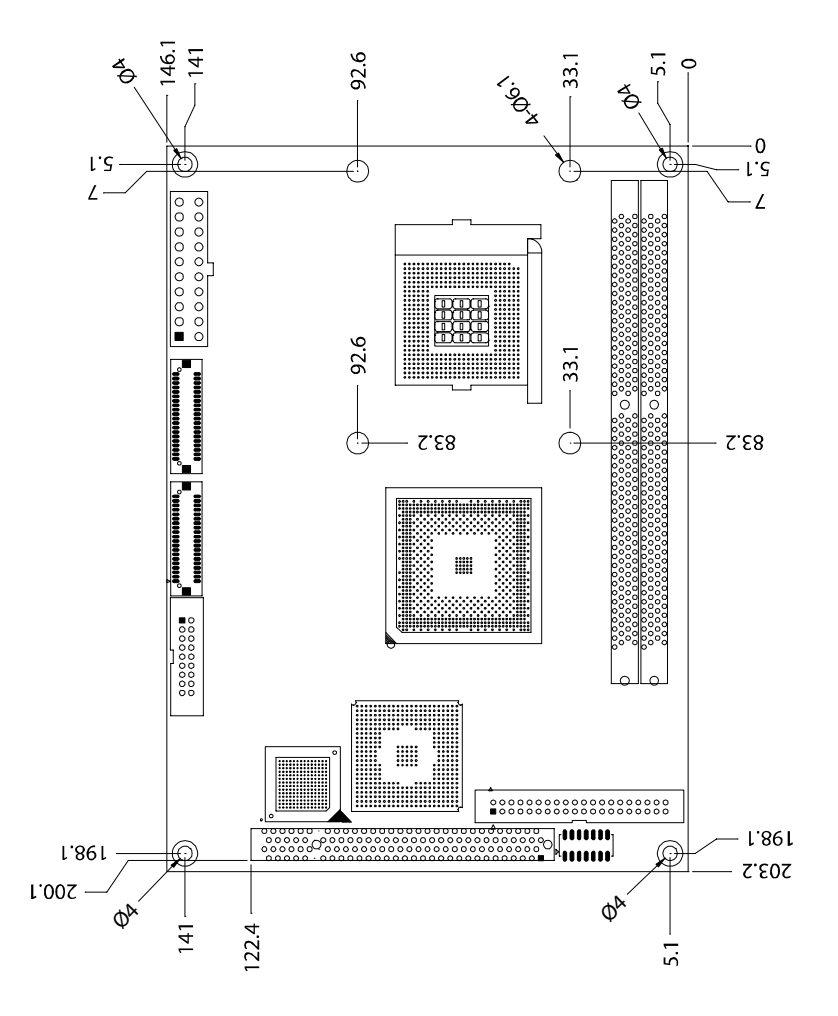

<span id="page-13-1"></span>*Figure 1.1: Board layout: dimensions*

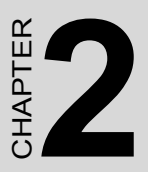

# **Installation**

**7** Chapter explains the setup proce-<br> **7** Chapter explains the setup proce-<br>
17 Chapter explains the setup proce-<br>
17 Chapter 2580 hardware, include<br>
18 instructions on setting jumpers and<br>
dicators. Be sure to read all s This chapter explains the setup procedures of PCM-9580 hardware, including instructions on setting jumpers and connecting peripherals, switches and indicators. Be sure to read all safety precautions before you begin the installation procedure.

# <span id="page-15-0"></span>**Chapter 2 Installation**

# <span id="page-15-1"></span>**2.1 Jumpers**

The PCM-9580 has a number of jumpers that allow you to configure your system to suit your application. The table below lists the functions of the various jumpers.

<span id="page-15-2"></span>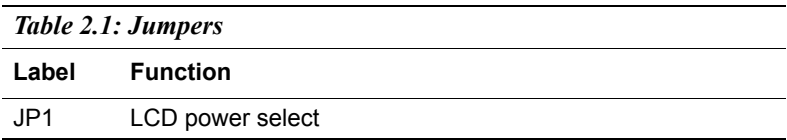

# <span id="page-16-0"></span>**2.2 Connectors**

On-board connectors link the PCM-9580 to external devices such as hard disk drives, a keyboard, or floppy drives. The table below lists the function of each of the board's connectors.

<span id="page-16-1"></span>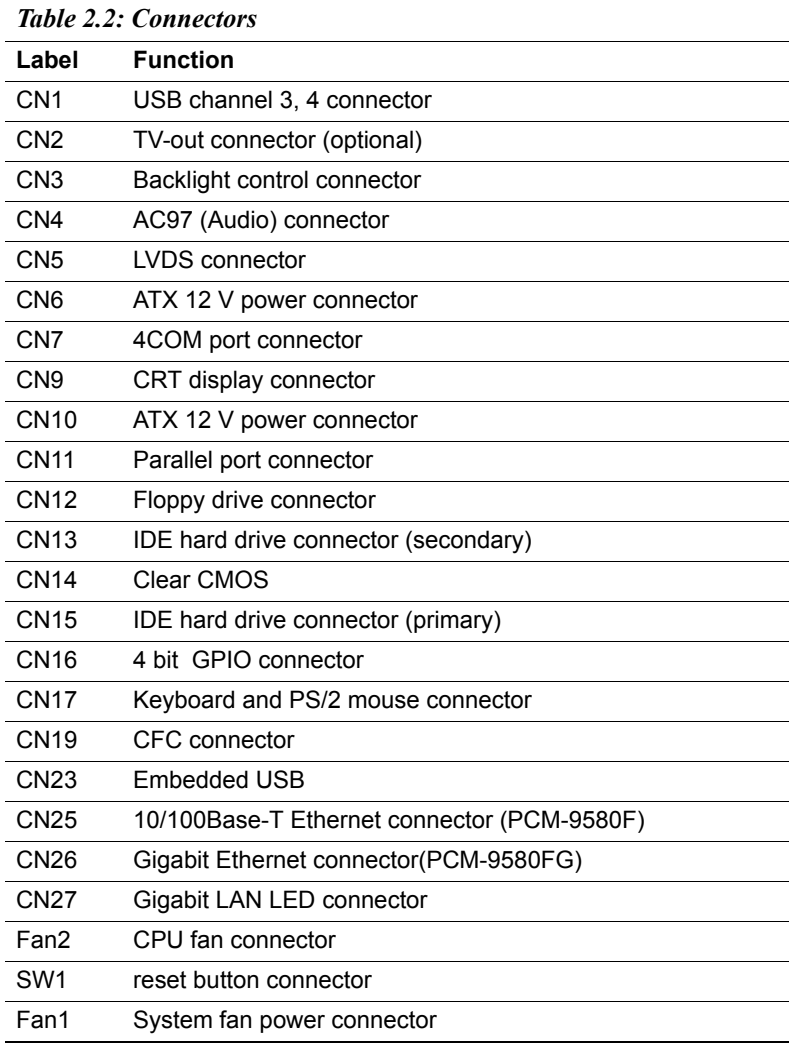

<span id="page-17-0"></span>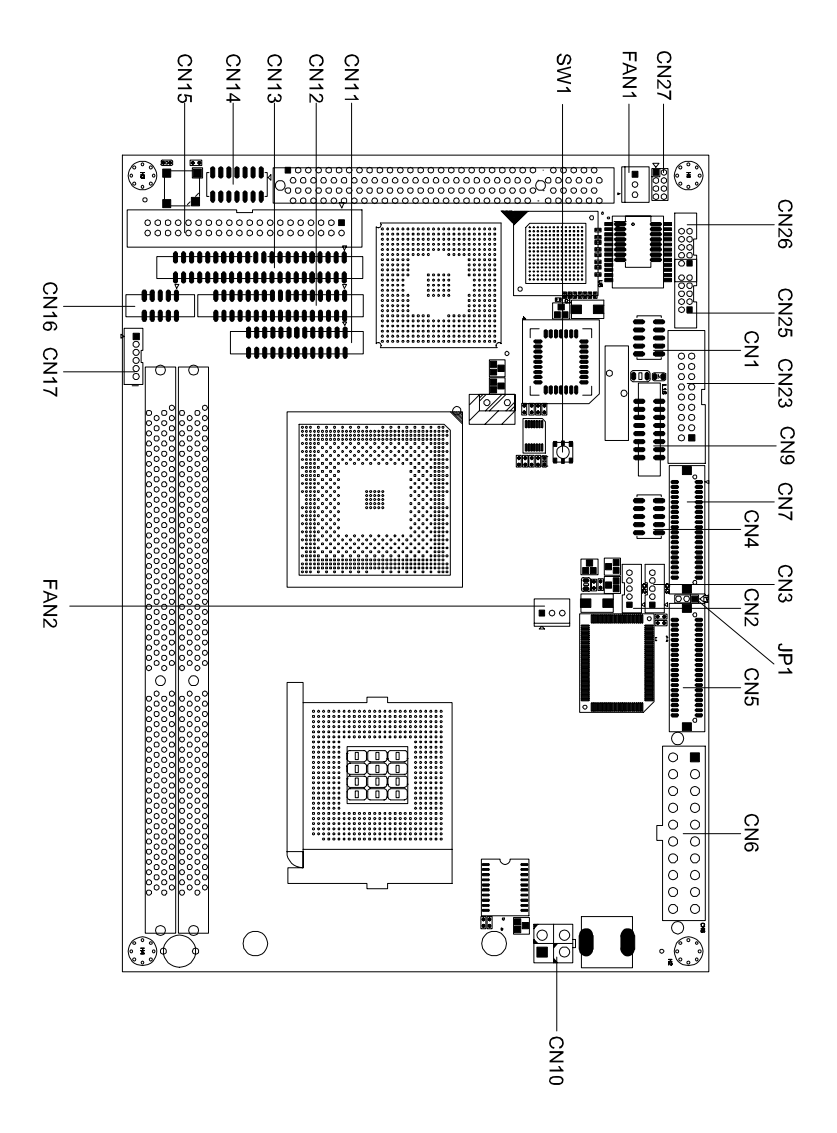

<span id="page-17-1"></span>*Figure 2.1: Jumper & Connector (component side)*

# <span id="page-18-0"></span>**2.4 Setting Jumpers**

You may configure your card to match the needs of your application by setting jumpers. A jumper is a metal bridge used to close an electric circuit. It consists of two metal pins and a small metal clip (often protected by a plastic cover) that slides over the pins to connect them. To "close" a jumper, you connect the pins with the clip. To "open" a jumper, you remove the clip. Sometimes a jumper will have three pins, labeled 1, 2 and 3. In this case you would connect either pins 1 and 2, or 2 and 3.

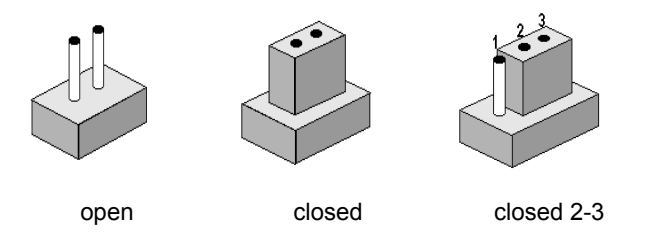

The jumper settings are schematically depicted in this manual as follows:.

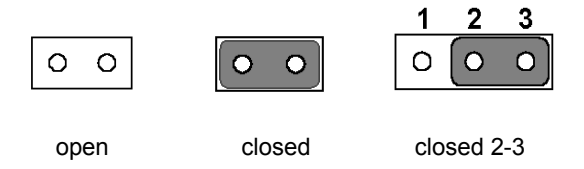

A pair of needle-nose pliers may be helpful when working with jumpers.

If you have any doubts about the best hardware configuration for your application, contact your local distributor or sales representative before you make any changes.

Generally, you simply need a standard cable to make most connections.

# <span id="page-19-0"></span>**2.5 Clear CMOS (SW1)**

#### *Warning! To avoid damaging the computer, always turn off the power supply before setting "Clear CMOS." Before turning on the power supply, set the jumper back to "3.0 V Battery On.*<sup>"</sup>

This jumper is used to erase CMOS data and reset system BIOS information.

The procedure for clearing CMOS is:

- 1. Turn off the system.
- 2. Push SW1
- 3. Turn on the system. The BIOS is now reset to its default setting

# <span id="page-19-1"></span>**2.6 Installing DIMMs**

The procedure for installing DIMMs is described below. Please follow these steps carefully. The number of pins are different on either side of the breaks, so the module can only fit in one way. DIMM modules have different pin contacts on each side, and therefore have a higher pin density.

- 1. Make sure that the two handles of the DIMM socket are in the "open" position. i.e. The handles remain leaning outward.
- 2. Slowly slide the DIMM module along the plastic guides on both ends of the socket.
- 3. Press the DIMM module right down into the socket, until you hear a click. This is when the two handles have automatically locked the memory module into the correct position of the socket.

To **remove** the memory module, just push both handles outward, and the module will be ejected from the socket.

# <span id="page-20-0"></span>**2.7 IDE, CDROM hard drive connector (CN15, CN13)**

The PCM-9580 provides 2 IDE channels which you can attach up to four Enhanced Integrated Device Electronics hard disk drives or CDROM to the PCM-9580ís internal controller. The PCM-9580's IDE controller uses a PCI interface. This advanced IDE controller supports faster data transfer, PIO mode 3, mode 4 and UDMA/100. The secondary channel supports UDMA/33 only.

## <span id="page-20-1"></span>**2.7.1 Connecting the hard drive**

Connecting drives is done in a daisy-chain fashion. It requires one of two cables (not included in this package), depending on the drive size. 1.8" and 2.5" drives need a 1 x 44-pin to 2 x 44-pin flat-cable connector. 3.5" drives use a 1 x 44-pin to 2 x 40-pin connector.

Wire number 1 on the cable is red or blue, and the other wires are gray.

- 1. Connect one end of the cable to CN15 or CN13. Make sure that the red (or blue) wire corresponds to pin 1 on the connector, which is labeled on the board (on the right side).
- 2. Plug the other end of the cable into the Enhanced IDE hard drive, with pin 1 on the cable corresponding to pin 1 on the hard drive. (See your hard drive's documentation for the location of the connector.)

If desired, connect a second drive as described above.

Unlike floppy drives, IDE hard drives can connect to either end of the cable. If you install two drives, you will need to set one as the master and one as the slave by using jumpers on the drives. If you install only one drive, set it as the master.

# <span id="page-20-2"></span>**2.8 Solid State Disk**

The PCM-9580 provides a CompactFlash™ card socket and DiskOnChip socket for Solid state disk solutions.

#### <span id="page-20-3"></span>**2.8.1 CompactFlash (CN29)**

The CompactFlash card shares a secondary IDE channel which can be enabled/disabled via the BIOS settings.

# <span id="page-21-0"></span>**2.9 Floppy drive connector (CN12)**

You can attach up to two floppy drives to the PCM-9580's on-board controller. You can use any combination of  $5.25$ " (360 KB and 1.2 MB) and/ or 3.5î (720 KB, 1.44 MB, and 2.88 MB) drives.

A 34-pin daisy-chain drive connector cable is required for a dual-drive system. On one end of the cable is a 34-pin flat-cable connector. On the other end are two sets of floppy disk drive connectors. Each set consists of a 34-pin flat-cable connector (usually used for 3.5" drives) and a printed-circuit board connector (usually used for 5.25" drives).

# <span id="page-21-1"></span>**2.9.1 Connecting the floppy drive**

- 1. Plug the 34-pin flat-cable connector into CN12. Make sure that the red wire corresponds to pin one on the connector.
- 2. Attach the appropriate connector on the other end of the cable to the floppy drive(s). You can use only one connector in the set. The set on the end (after the twist in the cable) connects to the A: drive. The set in the middle connects to the B: drive.
- 3. If you are connecting a 5.25" floppy drive, line up the slot in the printed circuit board with the blocked-off part of the cable connector.

If you are connecting a 3.5" floppy drive, you may have trouble determining which pin is number one. Look for a number printed on the circuit board indicating pin number one. In addition, the connector on the floppy drive may have a slot. When the slot is up, pin number one should be on the right. Check the documentation that came with the drive for more information.

If you desire, connect the B: drive to the connectors in the middle of the cable as described above.

In case you need to make your own cable, you can find the pin assignments for the board's connector in Appendix C.

# <span id="page-22-0"></span>**2.10 Parallel port connector (CN11)**

Normally, the parallel port is used to connect the card to a printer. The PCM-9580 includes a multi-mode (ECP/EPP/SPP) parallel port accessed via CN11 and a 26-pin flat-cable connector. You will need an adapter cable if you use a traditional DB-25 connector. The adapter cable has a 26-pin connector on one end, and a DB-25 connector on the other.

The parallel port is designated as LPT1, and can be disabled or changed to LPT2 or LPT3 in the system BIOS setup.

The parallel port interrupt channel is designated to be IRQ7.

You can select ECP/EPP DMA channel via BIOS setup.

# <span id="page-22-1"></span>**2.11 Keyboard and PS/2 mouse connector (CN17)**

The PCM-9580 board provides a keyboard connector that supports both a keyboard and a PS/2 style mouse. In most cases, especially in embedded applications, a keyboard is not used. If the keyboard is not present, the standard PC/AT BIOS will report an error or fail during power-on selftest (POST) after a reset. The PCM-9580's BIOS standard setup menu allows you to select "All, But Keyboard" under the "Halt On" selection. This allows no-keyboard operation in embedded system applications, without the system halting under POST.

# <span id="page-22-2"></span>**2.12 Front Panel Connector (CN14)**

Next, you may want to install external switches to monitor and control the PCM-9580. These features are optional: install them only if you need them. The Front Panel connector (CN14) is a 14-pin male, dual in-line header. It provides connections for a hard disk access indicator, LAN Act., LAN Link, hardware reset, ATX power ON/OFF switch connector, and power on indicator.

# <span id="page-22-3"></span>**2.12.1 Power & HDD LED (pin 1-4 of CN14)**

The HDD LED indicator for hard disk access is an active low signal (24 mA sink rate). Power supply activity LED indicator.

## <span id="page-22-4"></span>**2.12.2 Reset switch (pin 13-14 of CN14)**

If you install a reset switch, it should be an open single pole switch. Momentarily pressing the switch will activate a reset. The switch should be rated for 10 mA, 5 V.

# <span id="page-23-0"></span>**2.13 Power connectors (CN7, CN9, FAN1)**

#### <span id="page-23-1"></span>**2.13.1 ATX power connector, +3.3V, +5V, +12V (CN8)**

Supplies main power to the PCM-9580  $(+12V, +5V, +3.3V)$  and to devices that require.

#### <span id="page-23-2"></span>**2.13.2 ATX power connector, +12 V (CN10)**

Supplies ATX +12V power to the PCM-9580s Vcore of the CPU

#### <span id="page-23-3"></span>**2.13.3 CPU Fan power supply connector (FAN1)**

Provides power supply +12V to CPU cooling fan, and fan speed detects signal input.

# <span id="page-23-4"></span>**2.14 ATX power ON/OFF switch connector pin 11-12 of CN14**

#### <span id="page-23-5"></span>**2.14.1 ATX feature (CN10) & soft power switch (CN14)**

The PCM-9580 can support an advanced soft power switch function, if an ATX power supply is used. To enable the soft power switch function connect the power on/off button to CN14. (A momentary type of button should be used.)

Important *Make sure that the ATX power supply can take at least a 10 mA load on the 5 V standby lead (5VSB). If not, you may have difficulty powering on your system.*

# <span id="page-23-6"></span>**2.15 Audio PC-97 Link interfaces (CN13)**

This connector (CN13) provide AC-link signal to connect to PCM-231AV, which prvides 16-bit CD quality recording and playback as well as OPL3 compatible FM music. It is supported by all major operating systems and is completely compatible with Sound Blaster Pro. The PCM-9370F also supports full audio function via an optional AC-97 link module PCM-231AV which also provides TV-out function.

# <span id="page-24-0"></span>**2.15.1 PCM-231AV**

The PCM-231AV provides CD audio input connector, microphone in (mono), line in (stereo) and line out (stereo), standard connector and Svideo, composite-video connector for TV-out function on the PCM-231AV.

## <span id="page-24-1"></span>**2.15.2 CD audio input connector (CN3 on the PCM-231AV)**

All CD-ROM drives can provide analog audio signal output when used as a music CD player. The CN3 is a connector to input CD audio signals into the audio controller. The audio cable of your CD-ROM drive is suitable for connection to CN3 of PCM-231AV

Configuration of the audio interface is done completely via software utilities.You don't have to set any jumpers. For furhter information, please refer to Chapter 6 for audio setup details.

# <span id="page-24-2"></span>**2.16 COM port connector (CN9)**

The PCM-9580 provides four RS-232 serial ports in one COM port connector. The COM port connector is a 40-pin, DF13A-40DP-1.25V (Hirose Electric Co., Ltd). It provides connections for serial devices (a mouse, etc.) or a communication network. You can find the pin assignments for the COM port connector in Appendix C.

# <span id="page-24-3"></span>**2.17 VGA/LVDS interface connections**

The PCM-9580's AGP SVGA interface can drive conventional CRT displays and is capable of driving a wide range of LVDS flat panel displays. The board has three connectors to support these displays: one for standard CRT VGA monitors and one for LVDS type LCD panels.

# <span id="page-24-4"></span>**2.17.1 CRT display connector (CN9)**

CN9 is a 16-pin, dual-inline header used for conventional CRT displays. A simple one-to-one adapter can be used to match CN9 to a standard 15 pin D-SUB connector commonly used for VGA.

Pin assignments for CRT display connector CN9 are detailed in Appendix C.

# <span id="page-24-5"></span>**2.17.2 LVDS LCD panel connector (CN5)**

The PCM-9580 uses the Intel 845GV that supports 2 channel (2 x 18 bit) LVDS LCD panel displays. Users can connect to either an 18-bit or 36-bit LVDS LCD with CN15.

# <span id="page-25-0"></span>**2.17.3 Panel type selection (S1)**

S1 is an 8 segment DIP switch for DSTN/TFT panel type and resolution functions.

<span id="page-25-1"></span>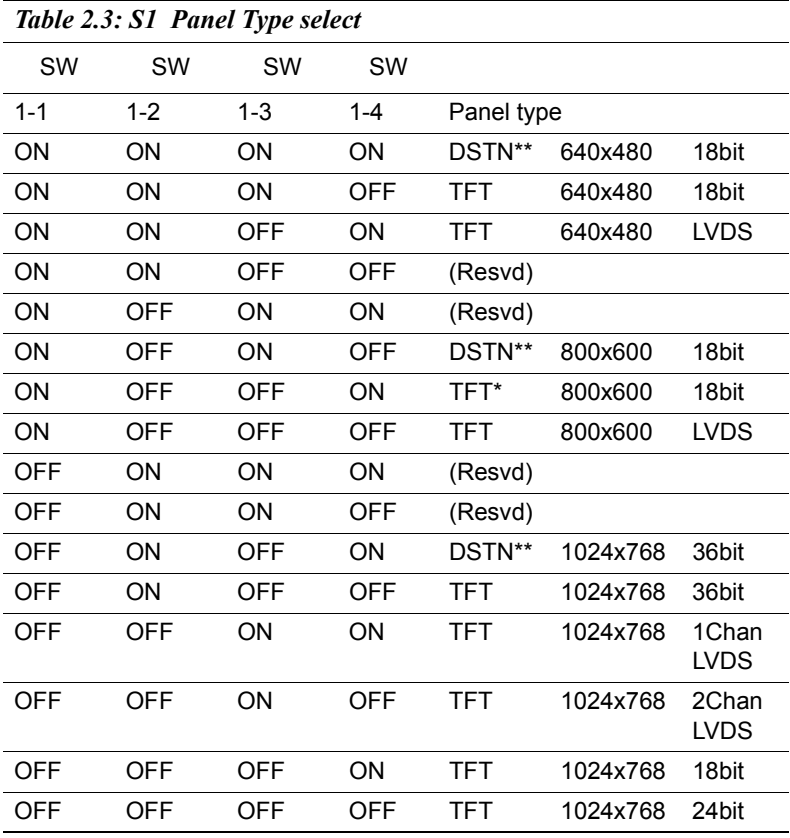

\* Default setting

\*\* will support in the future

# <span id="page-26-0"></span>**2.18 TV-out interface (optional) (CN20)**

The PCM-9580 board provides optional TV-out via CN20. This consists of a 5-pin wafer box header. Output supports composite video and Svideo connectors via an optional cable kit (p/n: 1103050306). TV-out generators use both NTSC and PAL formats.

To set up your video interface run the appropriate installation program located on the utility disk. That's all there is to it.

# <span id="page-26-1"></span>**2.19 Ethernet configuration**

The PCM-9580 is equipped with a high performance 32-bit PCI-bus Ethernet interface which is fully compliant with IEEE 802.3U 10/ 100Mbps CSMA/CD standards. It is supported by all major network operating systems.

The medium type can be configured via the RSET8139.EXE program included on the utility disk. (See Chapter 3 for detailed information.)

#### <span id="page-26-2"></span>**2.19.1 100Base-T connector (CN3, PCM-9580F)**

10/100Base-T connects to the PCM-9580F via an adapter cable to a 10 pin polarized header (CN3).

## <span id="page-26-3"></span>**2.19.2 1000Base-T connector (CN8, PCM-9580FG)**

10/100/1000 Base-T connects to the PCM-9580FG via an adapter cable to a 10-pin polarized header (CN8).

#### <span id="page-26-4"></span>**2.19.3 Network boot**

The Network Boot feature can be utilized by incorporating the Boot ROM image files for the appropriate network operating system. The Boot ROM BIOS files are included in the system BIOS, which is on the utility CD disc.

## <span id="page-27-0"></span>**2.19.4 LAN controller power select (JP7)**

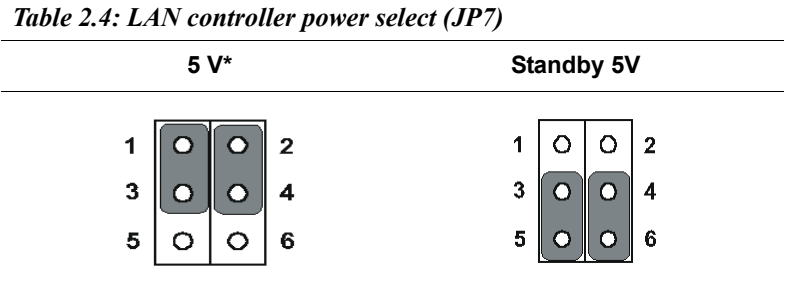

\* default setting

# <span id="page-27-1"></span>**2.20 Watchdog timer configuration**

An on-board watchdog timer reduces the chance of disruptions which EMP (electro-magnetic pulse) interference can cause. This is an invaluable protective device for standalone or unmanned applications. Setup involves one jumper and running the control software (refer to Appendix A).

# <span id="page-27-2"></span>**2.20.1 Watchdog timer action (JP5)**

When the watchdog timer activates (CPU processing has come to a halt), it can reset the system or generate an interrupt on IRQ11. This can be set via setting JP5 as shown below:

<span id="page-27-3"></span>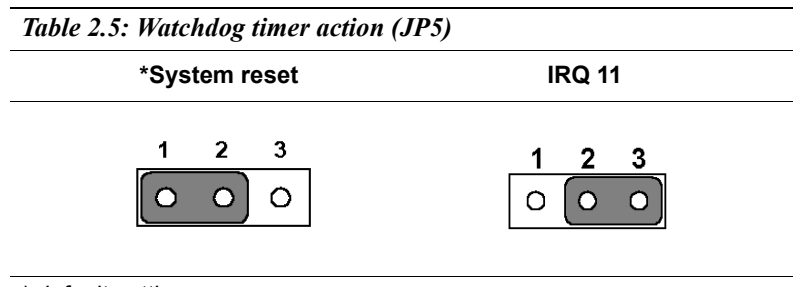

\* default setting

*PCM-9580 Userís Manual 20*

*Note: PCM-9580 supports Wake-on-LAN. For Wakeon LAN, JP7 has to be set to the Standby 5 V position*

# <span id="page-28-0"></span>**2.21 USB connectors (CN1, CN2)**

The PCM-9580 board provides up to four USB (Universal Serial Bus) 1.1/2.0 ports. This gives complete Plug and Play, and hot attach/detach for up to 127 external devices. The USB interfaces comply with USB specification Rev. 1.1, and are fuse protected.

The PCM-9580FG Support Embedded USB interface which used one 9 x 2-pin header connector for USB 1, 2 (CN23) and one 5 x 2 pin header connector for USB 3, 4 (CN1). You will need an USB cable if you use a standard USB connector in CN1 or CN23 (embedded USB). The adapter cable has a 5 x 2-pin connector on one end and a USB connector on the other. The Optional USB Cable for CN1 P/N is 1703100260. For Embedded USB CN23 P/N is 1700180170. The USB interfaces can be disabled in the system BIOS setup.

# <span id="page-28-1"></span>**2.21.1 Embedded USB interface:**

**Overview** 

The Embedded USB interface Specification defines an alternate implementation for small form factor USB Module referred to in this specification as a Embedded USB Module

This specification uses a qualified sub-set of the same signal protocol, electrical definitions, and configuration definitions as the USB 2.0 Specification.

The primary differences between a standard USB 2.0 and a Embedded USB Interface are:

- Support more one  $Vec + 5V$  signal in the Embedded USB Interface
- Support Vcc 3.3V and OVER CURRENT signal in the Embedded USB Interface

#### **2.21.1.1 Features and Benefits**

• Upgrade ability

Embedded USB Module are removable and upgradeable with available "new technology" cards.

• Flexibility

A single Mini PCI interface can accommodate various types of communications, Flash memory storage, and Industry control I/O devices.

- Serviceability Mini PCI Cards can be removed and easily serviced if they fail.
- Reliability Mini PCI Cards will be mass produced and, consequently, of higher quality than low-volume custom boards.
- Reduced Size Embedded USB Module are smaller than PCMCIA cards, Small PCI cards
- High Performance The USB 2.0 high-performance characteristics which Transfer rate up to 480Mbps

#### **2.21.1.2 Embedded USB Connector dimension and Pin assignment**

Embedded USB on board connector is used pitch 2 x 9 Pin header with 2.54mm pin

Figure 1-1: Embedded USB Connector Dimension

Pin Assignment

| Pin            | Signal    | Pin | Signal            |
|----------------|-----------|-----|-------------------|
| 1              | GND       | 2   | <b>GND</b>        |
| 3              | GND (USB) | 4   | GND (USB)         |
| 5              | Vcc (USB) | 6   | Vcc (USB)         |
| $\overline{7}$ | Data 1-   | 8   | Data 2-           |
| 9              | Data 1+   | 10  | Data 2+           |
| 11             | GND (USB) | 12  | GND (USB)         |
| 13             | Kev       | 14  | N.C/Over Current. |
| 15             | Vcc5V     | 16  | N.C./ Vcc3.3V     |
| 17             | GND       | 18  | <b>GND</b>        |

<span id="page-29-0"></span>*Table 2.6: Embedded USB Pin Assignment*

#### **2.21.1.3. Mechanical Specification**

#### **I. Overview**

The specification defines three form factors: Type I, Type II and Type III are dual 18-pin connector interfaces; The all of type connector are used PC standard 2.54mm pin pitch pin header

#### **II. Type I Form Factor**

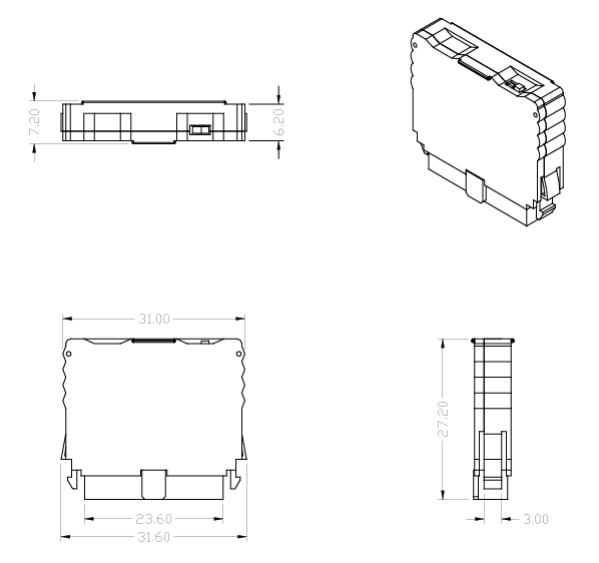

<span id="page-30-0"></span>*Figure 2.2: Embedded USB Module Type I Form Factor*

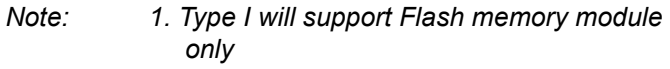

*2. Type I is a vertical assembly with mainboard (SBC)*

## <span id="page-31-0"></span>**III. Type II/III Form Factor** *Figure 2.3: Embedded USB Type II/III Form Factor*

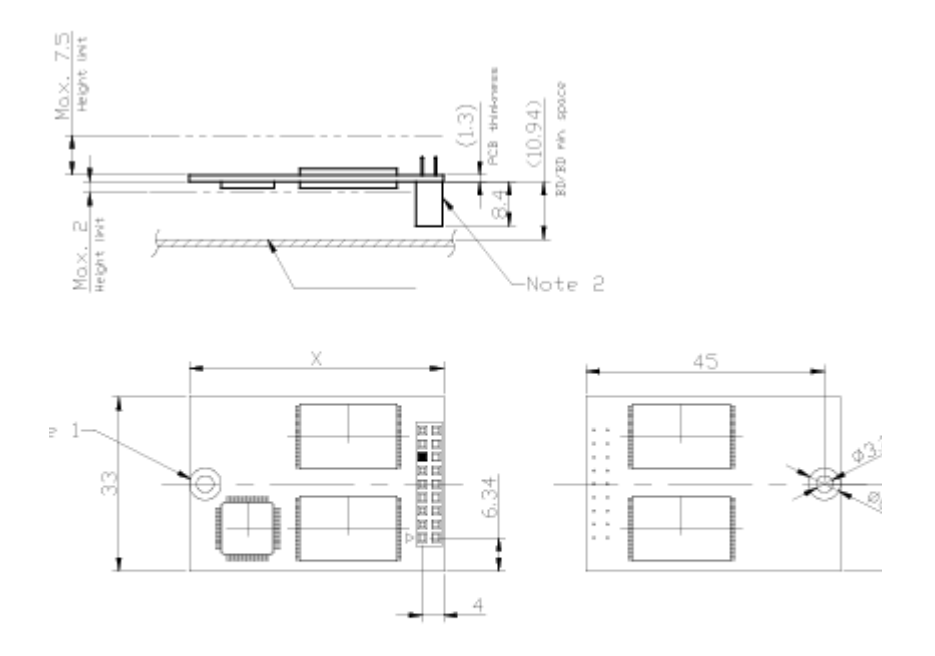

Notes:

- 1. Unit is metric.
- 2. 06 area preserved for Screw cap(Bothe side), No trace.
- 3. Pin Header 2 Row x 9 poistions (Female, Pitch 2.54 mm SQ)<br>4. Type 2 X=50.8mm, type 3 X=76.2mm
- 
- 5. Pin 13th is no definition for circuit design.

*Notes: 1. Type II/III will support Flash memory Module, Blue-Tooth Module, Wireless LAN Module, and Industrial I/O control module*

> *2. Type II/III is Board to Board horizontal assembly with Mainboard (SBC)*

# **Software Configuration**

*25 Chapter 3* CHAPTER **3** This chapter details the software configuration information. It shows you how to configure the card to match your application requirements. The AWARD System BIOS is covered in Chapter 4.

Sections include:

- Introduction
- Connections for standard LCDs
- **•** Ethernet interface configuration.

# <span id="page-33-0"></span>**Chapter 3 Software Configuration**

## <span id="page-33-1"></span>**3.1 Introduction**

The PCM-9580 system BIOS and custom drivers are located in a 256 Kbyte, Flash ROM device, designated U6. A single Flash chip holds the system BIOS, VGA BIOS and network Boot ROM image. The display can be configured via CMOS settings. This method minimizes the number of chips and difficulty of configuration. To set different types of LCD panels, please choose "panel type" from the "integrated peripherals" menu in CMOS setup.

# <span id="page-33-2"></span>**3.2 Connections to Three Standard LCDs**

The following tables illustrate typical LCD connection pinouts for the PCM-9580.

<span id="page-33-4"></span>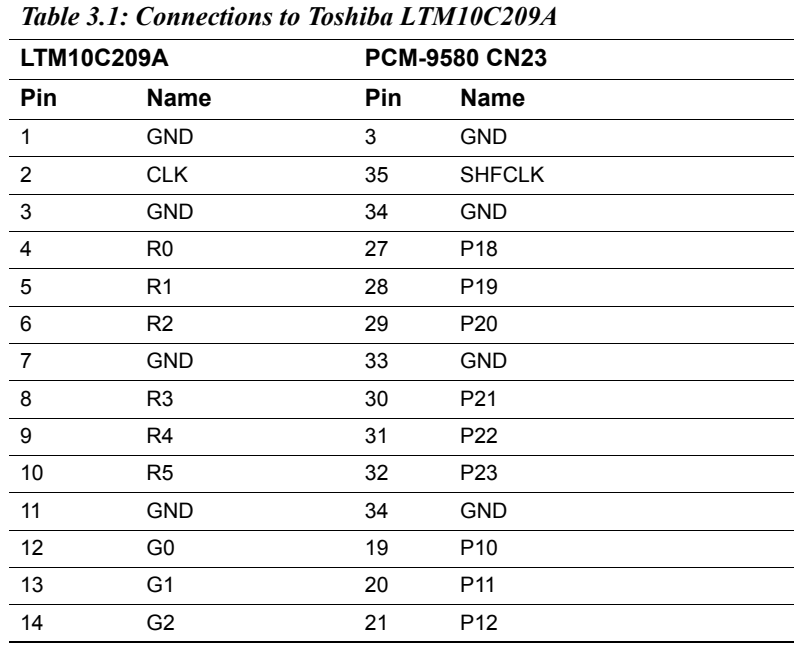

#### <span id="page-33-3"></span>**3.2.1** LG LM150X06 (1024 x 768 LVDS TFT LCD)

*PCM-9580 Userís Manual 26*

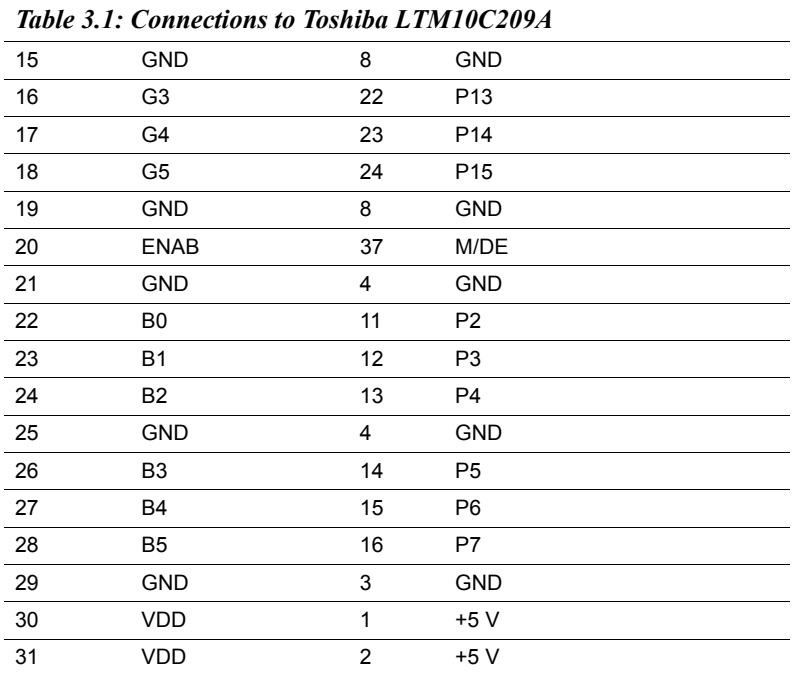

*PCM-9580 Userís Manual 28*
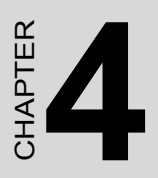

# **Award BIOS Setup**

This chapter describes how to set BIOS configuration data.

## **Chapter 4 Award BIOS Setup**

### **4.1 System test and initialization**

These routines test and initialize board hardware. If the routines encounter an error during the tests, you will either hear a few short beeps or see an error message on the screen. There are two kinds of errors: fatal and non-fatal. The system can usually continue the boot up sequence with non-fatal errors. Non-fatal error messages usually appear on the screen along with the following instructions:

#### **press <F1> to RESUME**

Write down the message and press the F1 key to continue the bootup sequence.

#### **4.1.1 System configuration verification**

These routines check the current system configuration against the values stored in the board's CMOS memory. If they do not match, the program outputs an error message. You will then need to run the BIOS setup program to set the configuration information in memory.

There are three situations in which you will need to change the CMOS settings:

- 1. You are starting your system for the first time
- 2. You have changed the hardware attached to your system
- 3. The CMOS memory has lost power and the configuration information has been erased.

The PCM-9580 Series' CMOS memory has an integral lithium battery backup. The battery backup should last ten years in normal service, but when it finally runs down, you will need to replace the complete unit.

## **4.2 Award BIOS setup**

Award's BIOS ROM has a built-in Setup program that allows users to modify the basic system configuration. This type of information is stored in battery-backed CMOS RAM so that it retains the Setup information when the power is turned off.

#### **4.2.1 Entering setup**

Power on the computer and press <Del> immediately. This will allow you to enter Setup.

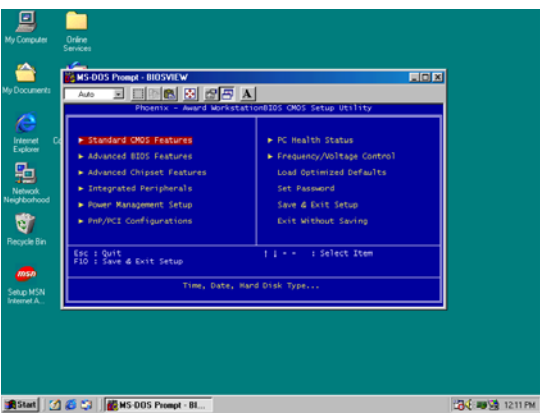

*Figure 4.1: BIOS setup program initial screen*

#### **4.2.2 Standard CMOS Features setup**

When you choose the Standard CMOS Features option from the Initial Setup Screen menu, the screen shown below is displayed. This standard Setup Menu allows users to configure system components such as date, time, hard disk drive, floppy drive and display. Once a field is highlighted, on-line help information is displayed in the left bottom of the Menu screen.

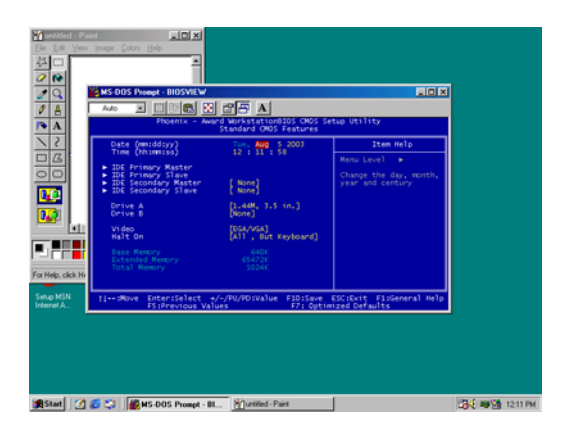

*Figure 4.2: CMOS Features setup*

### **4.2.3 Advanced BIOS Features setup**

By choosing the Advanced BIOS Features Setup option from the Initial Setup Screen menu, the screen below is displayed. This sample screen contains the manufacturer's default values for the PCM-9580 Series.

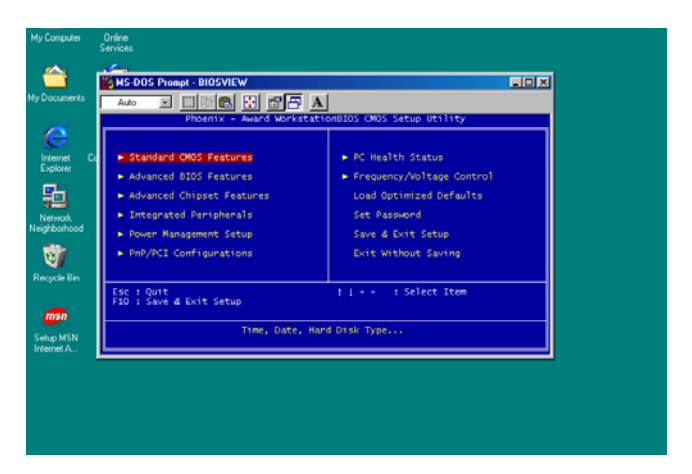

*Figure 4.3: Advanced BIOS Features setup*

#### **4.2.4 Advanced Chipset Features setup**

By choosing the Advanced Chipset Features option from the Initial Setup Screen menu, the screen below is displayed. This sample screen contains the manufacturer's default values for the PCM-9580 Series.

| milled - Paint<br>Edit<br>$\begin{array}{c c c c c c} \hline \text{A} & \text{B} & \text{C} \\ \hline \text{A} & \text{C} & \text{A} \\ \hline \text{A} & \text{A} & \text{B} \\ \hline \end{array}$<br>R<br>$\boldsymbol{\Lambda}$ | x    <br>View Image Colors Help<br>- MS-DOS Prompt - BIOSVIEW<br><b>때에히 왜 여주 지</b><br>Južo<br>×<br>Award WorkstationBIDS CMOS Setup Utility<br>Phoenix<br><b>Advanced Chipset Features</b>     | EIOIX                     |
|----------------------------------------------------------------------------------------------------|----------------------------------------------------------------------------------------------------|---------------------------|
| ë<br>$\sqrt{2}$<br>ō                                                                                                    | <b>CRAM Timing Selectable</b><br>$(Dy - SPO)$<br><b>CAS Latency Time</b><br>1.51<br>Active to Precharge Delay<br>DRAM RAS# to CAS# Delay<br><b>DRAM RAS# Prechange</b><br>Memory Frequency For | Item Help<br>Menu Level > |
| œ<br>949<br>мı                                                                                                    | (Auto)<br>(Enabled)<br>System 0105 Cacheable<br>Video BIDS Cacheable<br>Disabled)<br>Memory Hole At 15M-16M<br>Disabled<br>Delayed Transaction<br>[Enabled]<br>AGP Aperture Size (MB)<br>641   |                           |
| For Help, click He                                                                                                    | ** On-Chip VGA Setting **<br>[Enabled]<br>On-Chip VGA<br>On-Chip Frame Buffer Size<br><b>SMIT</b><br>floot Display<br>Auto]<br>Panel Number<br>$\mathbb{H}_1$<br><b>TV Standard</b>            |                           |
| Setup MSN<br>Internet A.                                                                                                    | Enter:Select +/-/PU/PD:Value F10:Save ESC:Exit F1:General Help<br>FS:Previous Values - F7: Optimized Defaults<br><b>H-+dlove</b>                                                               |                           |
|                                                                                                    |                                                                                                    |                           |
|                                                                                                    | Start 3 6 51 BANS-DOS Prompt - BL. Pillumited - Paint                                                                                                    | 23 M 21 1213 PM           |

*Figure 4.4: Advanced Chipset Features setup*

#### **4.2.5 Integrated Peripherals**

Choosing the Integrated Peripherals option from the Initial Setup Screen menu should produce the screen below. Here we see the manufacturer's default values for the PCM-9580 Series.

| Muntilled - Paint<br>Film<br>样<br><b>R</b><br>$\frac{a}{a}$<br>Q<br>A<br>$\mathbf{A}$     | $ z $ ol xi<br>Edit View Image Colors Help<br>۰<br>HS-DOS Prompt - BIOSVIEW<br>88865A<br>푀<br>Auto<br>Phoenix - Award WorkstationBIOS CMOS Setup Utility<br>Integrated Peripherals                                                                                                    | EIOIX                             |
|-------------------------------------------------------------------------------------------|----------------------------------------------------------------------------------------------------|-----------------------------------|
| $\overline{\epsilon}$                                                                     | (Enabled)<br><b>Qn-Chip Primary</b><br>PCI IDE<br>IDE Primary Master PIO<br>Auto]                                                                                                    | Item Help                         |
| $\sqrt{2}$<br>$\circ$<br>$\circ$<br>œ<br>$\mathbf{u}$<br><b>SET</b><br>For Help, click Hr | IDE Primary Slave<br>P10<br>Auto'<br><b>IDE Primary Master LDMA</b><br><b>Auto</b><br>IDE Primary Slave LOMA<br><b>AUTO</b><br>On-Chip Secondary PCI IDE<br>[End]<br><b>IDE Secondary Master PIO</b><br>Auto<br>IDE Secondary Slave PIO<br><b>AUTO</b><br><b>IDE Secondary Master UDMA</b><br>Auto'<br><b>IDE Secondary STave UDMA</b><br>Auto]<br>[nabled]<br>USB Controller<br>USB 2.0 Controller<br>Enabled<br>USB Keyboard Support<br>Disabled?<br>AC97 Audio<br>Auto]<br>Init Display First<br>Onboard/AGP)<br><b>Onboard LAN control</b><br><b>Enabled</b> ]<br>FWH Flash control<br>Enabled<br><b>IDE HDD Block Mode</b><br>Enabled<br>Onboard FDC Controller<br>[Enabled] | Menu Level<br>٠                   |
| Setup MSN<br>Internet A.                                                                  | Enter:Select +/-/PU/PD:Value<br>H ++ : Mason<br>F7: Optimized Defaults<br><b>FS:Previous Values</b>                                                                                                    | F10:Save ESC:Exit F1:General Help |
|                                                                                           |                                                                                                    |                                   |

*Figure 4.5: Integrated Peripherals*

#### **4.2.6 Power Management Setup**

By choosing the Power Management Setup option from the Initial Setup Screen menu, the screen below is displayed. This sample screen contains the manufacturer's default values for the PCM-9580 Series.

| <b>ENS-DOS Promot - BIOSVIEW</b><br><b>Andro</b><br>뇌<br>Phoenix                                                                                                    | DI 3 25 A<br>Award WorkstationBIOS CMOS Setup Utility<br>Fower Management Setup                                        | <b>FIELD</b>                                                                                                    |
|----------------------------------------------------------------------------------------------------|----------------------------------------------------------------------------------------------------|----------------------------------------------------------------------------------------------------|
| <b>ACPE Function</b><br>Power Management<br>Video Off Nethod<br>Video Off In Suspend                                                                                                    | Enabled)<br>(User Define)<br>WHST<br>(est                                                                              | Item Help<br>Mema Level<br>٠                                                                                           |
| Sutpend Type<br>MODEM Use IRQ<br><b>Suspend Node</b><br>HDD Power Down<br>Soft-off by PM-8TTN<br>CPU THEM-Throttling<br>Wake-Up by PCI card<br>Power On by Ring<br>Resume by Alarm<br>* Date(of Month) Alarm<br>a Time(bhimetics) Alarm | top Grant)<br>isabled?<br>isabled?<br>Instant-Off?<br><b>DRO.03</b><br>Enabled)<br>Enabled<br>Disabled)<br>$0 + 0 + 0$ |                                                                                                    |
| 33 Reload Global Timer Conner 33.<br>Primary IDE 0<br>Primary IDE 1                                                                                                    | Disabled)                                                                                                    |                                                                                                    |
|                                                                                                    |                                                                                                    | tim-show Entersiebect +/-/PU/POsValue F10sSave ESC:Exit F1sGeneral Help<br>F5sPrevious Values - F7s Outsmized Defaults |

*Figure 4.6: Power Management Setup*

#### **4.2.7 PnP/PCI Configurations**

By choosing the PnP/PCI Configurations option from the Initial Setup Screen menu, the screen below is displayed. This sample screen contains the manufacturer's default values for the PCM-9580 Series.

| le<br>å<br>$\Lambda$                          | MS-DOS Prompt - BIOSVIEW<br>图图画图<br>雨象<br>Auto<br>×<br>Award WorkstationBIOS CMOS Setup Utility<br>Phoenix -<br>PnP/PCI Configurations                    | EIOIX                                                                                                    |
|-----------------------------------------------|----------------------------------------------------------------------------------------------------|----------------------------------------------------------------------------------------------------|
| Z<br>$\sqrt{2}$<br>$\Box$                     | Reset Configuration Data<br>[Disabled]<br>Resources Controlled By<br>(Auto(ESCD)]<br>IEO Pesquirces<br>Press Enter<br>PCI/WEA Palette Smoop<br>[Disabled] | Item Help<br>Menu Level ><br>Default is Disabled.<br>Select Enabled to                                                                                                    |
| œ<br>$\overline{0.0}$<br>жt                   |                                                                                                    | neset Extended System<br>Configuration Data<br>ESCO) when you exit<br>Setup if you have<br>installed a new add-on<br>and the system<br>reconfiguration has<br>caused such a serious<br>conflict that the OS<br>cannot boot |
| For Help, click He<br>Setup MSN<br>Internet A | Enter:Select +/-/PU/PD:Value F10:Save ESC:Exit F1:Seneral Help<br><b>H-Hillowe</b><br><b>FS:Previous Values</b>                                           | F7: Outimized Defaults                                                                                                    |

*Figure 4.7: PnP/PCI Configurations*

#### **4.2.8 PC Health Status**

The PC Health Status option displays information such as CPU and motherboard temperatures, fan speeds, and core voltage.

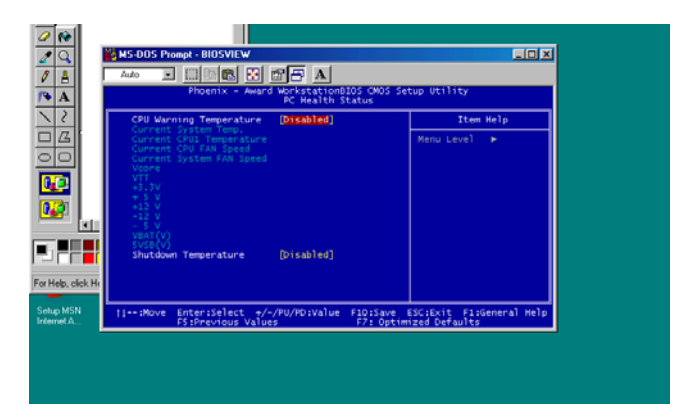

*Figure 4.8: PC Health Status*

#### **4.2.9 Frequency/Voltage Control**

By choosing the Frequency/Voltage Control option from the Initial Setup Screen menu, the screen below is displayed. This sample screen contains the manufacturer's default values for the PCM-9580

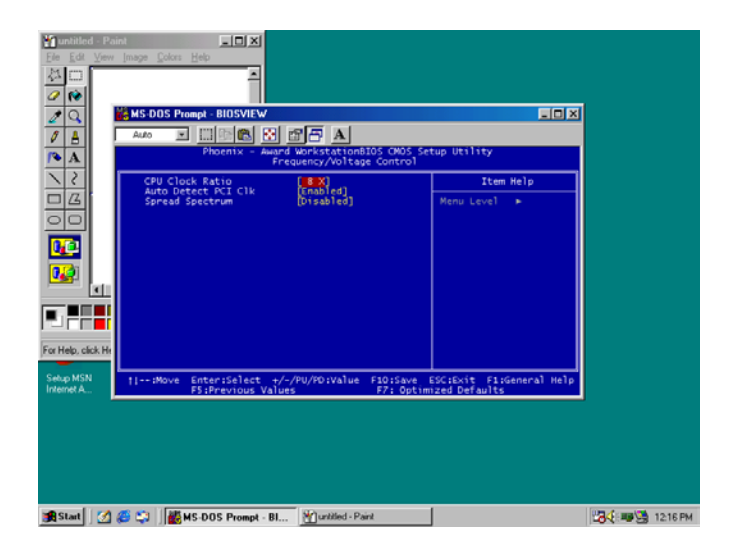

*Figure 4.9: Frequency/Voltage Control*

*Caution Incorrect settings in Frequency/Voltage Control may damage the system CPU, video adapter, or other hardware.*

#### **4.2.10 Load Optimized Defaults**

Load Optimized Defaults loads the default system values directly from ROM. If the stored record created by the Setup program should ever become corrupted (and therefore unusable), these defaults will load automatically when you turn the PCM-9580 Series system on.

#### **4.2.11 Set Password**

*Note To enable this feature, you should first go to the Advanced BIOS Features menu, choose the Security Option, and select either Setup or System, depending on which aspect you want password protected. Setup requires a password only to enter Setup. System requires the password either to enter Setup or to boot the system.*

*A password may be at most 8 characters long.*

#### **To Establish Password**

- 1. Choose the Set Password option from the CMOS Setup Utility main menu and press <Enter>.
- 2. When you see "Enter Password," enter the desired password and press <Enter>.
- 3. At the "Confirm Password" prompt, retype the desired password, then press <Enter>.
- 4. Select Save to CMOS and EXIT, type <Y>, then <Enter>.

#### **To Change Password**

- 1. Choose the Set Password option from the CMOS Setup Utility main menu and press <Enter>.
- 2. When you see "Enter Password," enter the existing password and press <Enter>.
- 3. You will see "Confirm Password." Type it again, and press <Enter>.
- 4. Select Set Password again, and at the "Enter Password" prompt, enter the new password and press <Enter>.
- 5. At the "Confirm Password" prompt, retype the new password, and press <Enter>.
- 6. Select Save to CMOS and EXIT, type  $\langle Y \rangle$ , then  $\langle$  Enter $\rangle$ .

#### **To Disable Password**

- 1. Choose the Set Password option from the CMOS Setup Utility main menu and press <Enter>.
- 2. When you see "Enter Password," enter the existing password and press <Enter>.
- 3. You will see "Confirm Password." Type it again, and press  $<$ Enter $>$
- 4. Select Set Password again, and at the "Enter Password" prompt, don't enter anything; just press <Enter>.
- 5. At the "Confirm Password" prompt, again don't type in anything; just press <Enter>.
- 6. Select Save to CMOS and EXIT, type <Y>, then <Enter>.

#### **4.2.12 Save & Exit Setup**

If you select this option and press <Y> then <Enter>, the values entered in the setup utilities will be recorded in the chipset's CMOS memory. The microprocessor will check this every time you turn your system on and use the settings to configure the system. This record is required for the system to operate.

#### **4.2.13 Exit Without Saving**

Selecting this option and pressing <Enter> lets you exit the Setup program without recording any new values or changing old ones.

*PCM-9580 Userís Manual 40*

## **PCI SVGA Setup**

**41**<br> **41 SVGA Setup**<br> **15**<br> **51 CHAPTER SET TO SET TO SET TO SET TO SET TO SET TO SET TO SA drivers<br>
- for Windows NT<br>
urther information<br>
urther information** Introduction Installation of SVGA drivers -for Windows 98/2000/XP -for Windows NT Further information

# **Chapter 5 PCI SVGA Setup**

## **5.1 Introduction**

The PCM-9580 has an onboard AGP flat panel/VGA interface. The specifications and features are described as follows:

#### **5.1.1 Chipset**

The PCM-9580 uses a Intel 845GV + Chrontel 7017 chipset. for its AGP/ SVGA controller. It supports LVDS LCD displays and conventional analog CRT monitors. In addition, it also supports interlaced and non-interlaced analog monitors (color and monochrome VGA) in high-resolution modes while maintaining complete IBM VGA compatibility. Digital monitors (i.e. MDA, CGA, and EGA) are NOT supported. Multiple frequency (multisync) monitors are handled as if they were analog monitors.

#### **5.1.2 Display memory**

The 845GV chip can support up to 64MB dynamic frame buffer shared with system memory; the VGA controller can drive CRT displays or color panel displays with resolutions up to  $1280 \times 1024 \omega/16$  bpp (60Hz), 1024 x 768@16bpp, , 1600 x 1200@32bpp (85Hz) in CRT Modes, 1600x1200 panels at 60Hz refresh rate IN LVDS Mode.

#### **5.1.3 Display types**

CRT and panel displays can be used simultaneously. The PCM-9580 can be set in one of three configurations: on a CRT, on a flat panel display, or on both simultaneously. The system is initially set to simultaneous display mode. If you want to enable the CRT display only or the flat panel display only, please contact VIA Technology Inc., or our sales representative for detailed information.

#### **5.1.4 Dual/Simultaneous Display**

The PCM-9580 uses a Intel 845GV + Chrontel 7017 controller that is capable of providing simultaneous dual view display of the same content on a flat panel and CRT.

To set up dual view (simultaneus mode) under Windows 9x, Windows ME, Windows NT/2000/XP, follow these steps:

Step 1. Open the Control panel, and select "Display", "Settings".

Step 2. Select " CRT+LCD " or " CRT+TV " for dual view

Step 3. Click "OK".

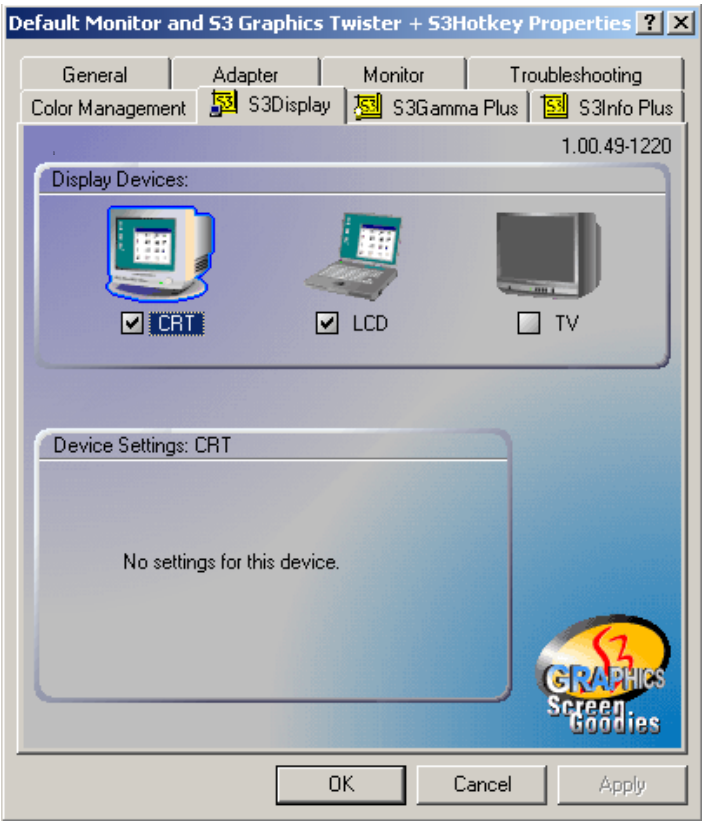

*Figure 5.1: Selecting Display Settings*

## **5.2 Installation of the SVGA Driver**

Complete the following steps to install the SVGA driver. Follow the procedures in the flow chart that apply to the operating system that you are using within your PCM-9580.

*Notes: 1. The windows illustrations in this chapter are intended as examples only. Please follow the listed steps, and pay attention to the instructions which appear on your screen.* 

> *2. For convenience, the CD-ROM drive is designated as "D" throughout this chapter.*

#### **5.2.1 Installation for Windows 98/2000/XP**

1. Select "Start", "Settings", "Control Panel", "Display", "Settings", and "Advanced Properties".

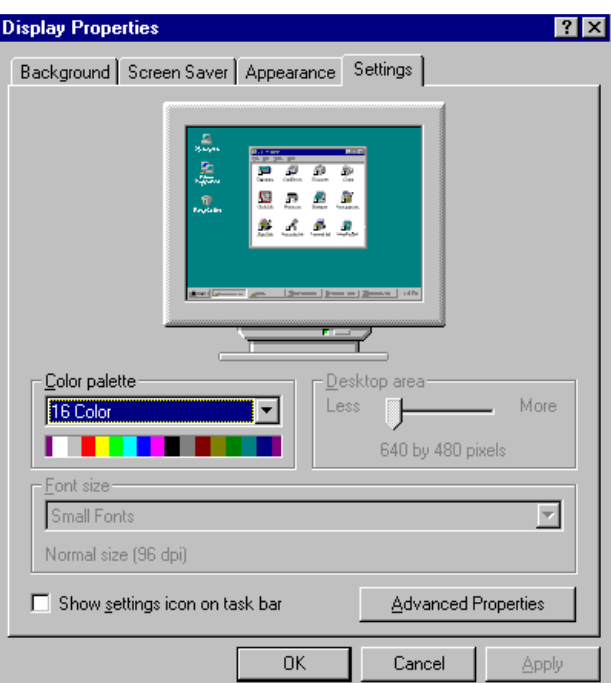

*PCM-9580 Userís Manual 44*

2. Choose the "Adapter" tab, then press the "Change..." button.

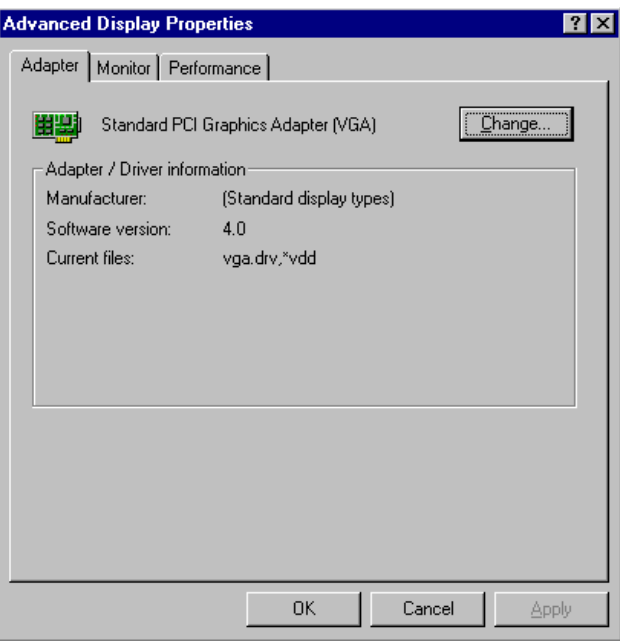

3. Press the "Have Disk" button.

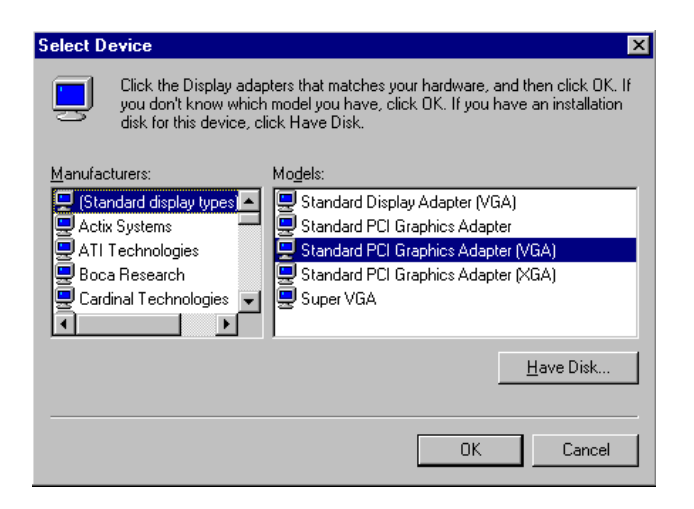

4. Type in the path: **D:\Biscuit\9580\VGA\Win9x\_Me**

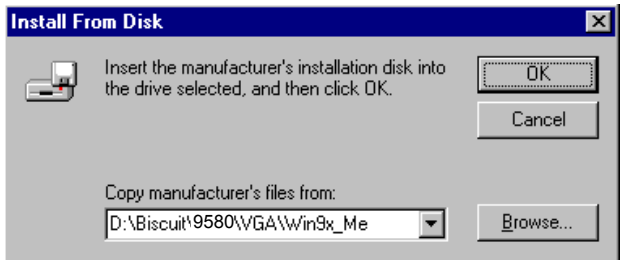

5. Select the highlighted item, and click the "OK" button.

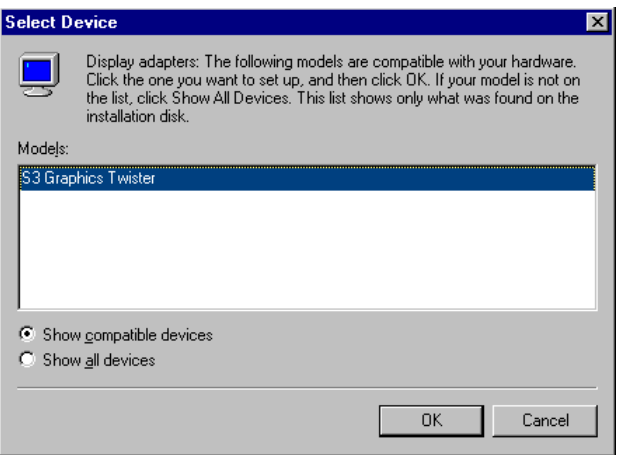

"S3 GraphicsTwister" appears under the adapter tab. Click the 6. "Apply" button, then the "OK" button.

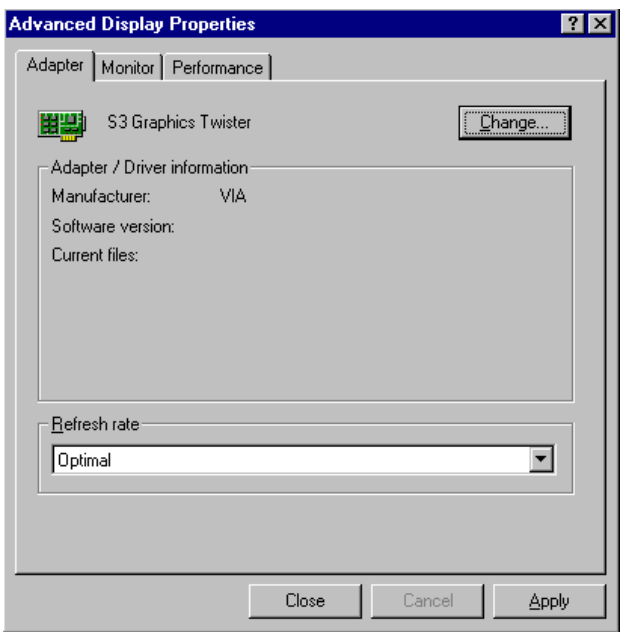

Press "Yes" to reboot.  $7.$ 

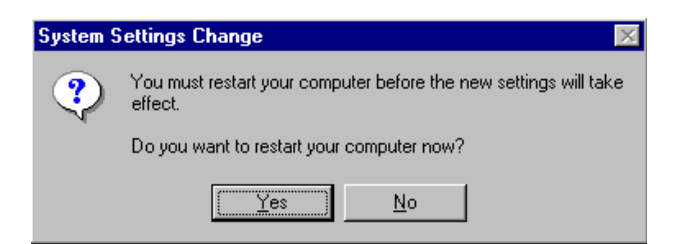

#### **5.2.2 Installation for Windows 98/Me**

1. Select "Start", "Settings", "Control Panel", "Display", and "Settings," then press the "Advanced..." button.

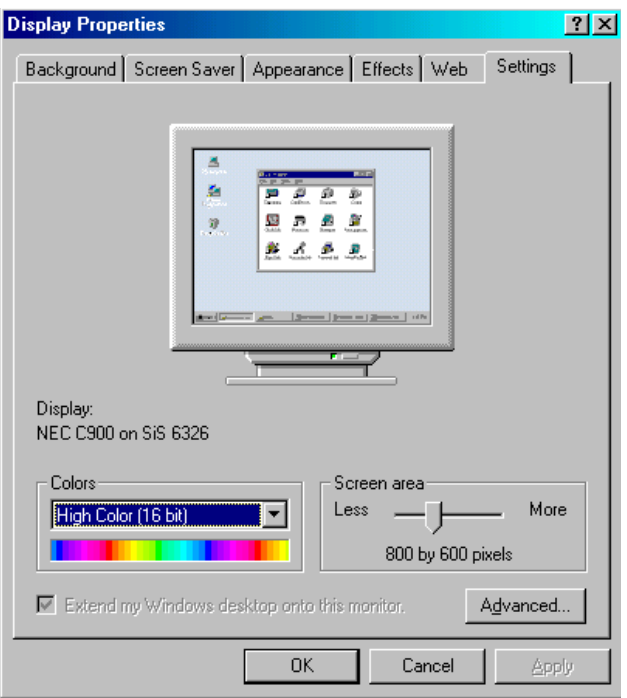

#### $2.$ Select "Adapter," then "Change."

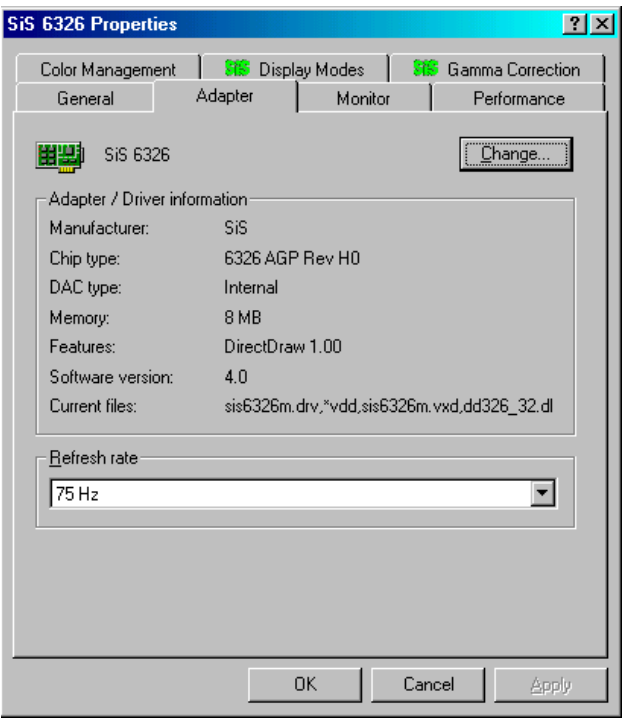

3. Press "Next," then "Display a list...."

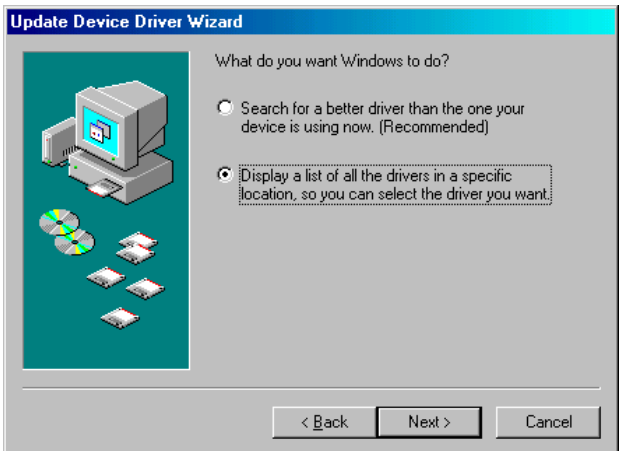

Press the "Have disk..." button. 4.

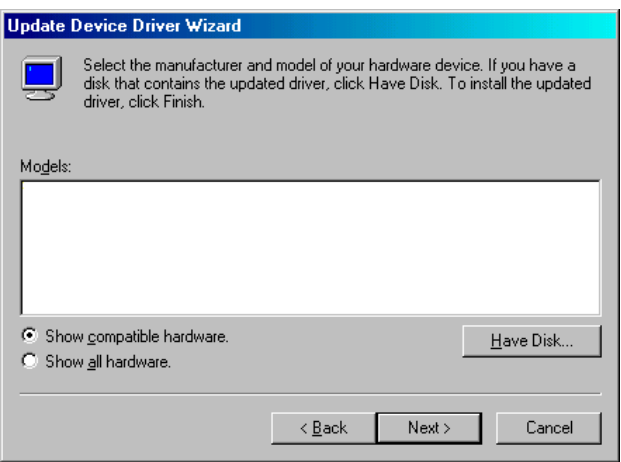

5. Insert the CD into the CD-ROM drive. Type in the path **D:\Biscuit\9580\VGA\Win9x\_Me** Then press "OK"

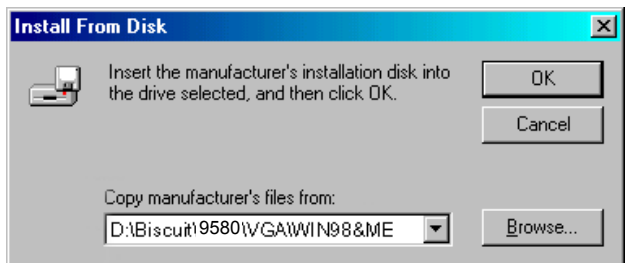

6. Select the highlighted item, then click  $\degree$ OK.<sup>?</sup>

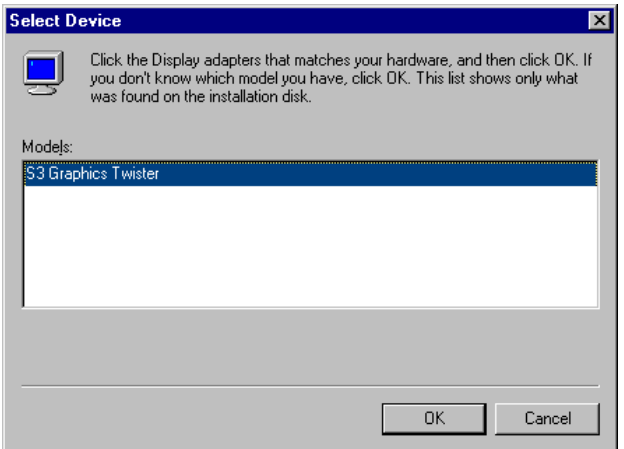

"S3 Graphics Twister" appears under the adapter tab. Click the 7. "Apply" button.

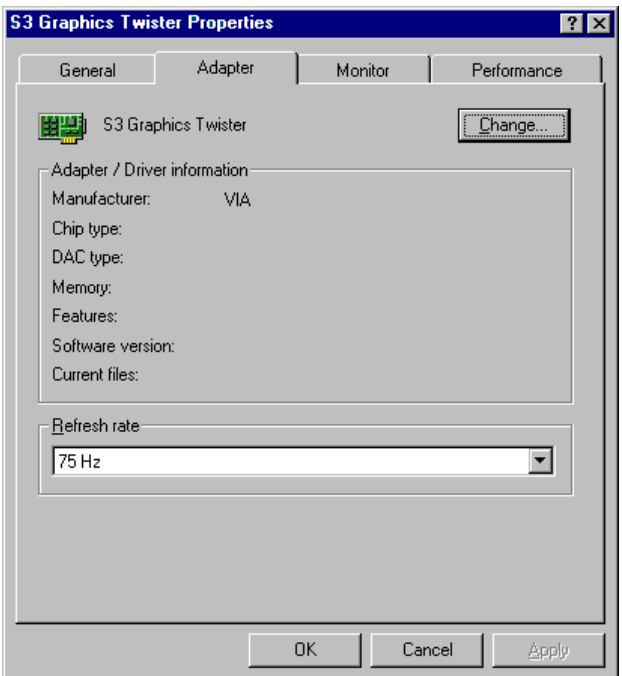

Press "Yes" to reboot. 8.

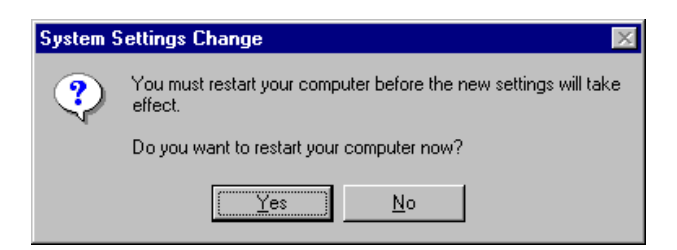

#### **5.2.3 Installation for Windows NT**

- *Note: Service Pack X (X = 3, 4, 5, 6,...) must be installed first, before you install the Windows NT VGA driver.*
- 1. Select "Start", "Settings", "Control Panel" and double click the "Display" icon.

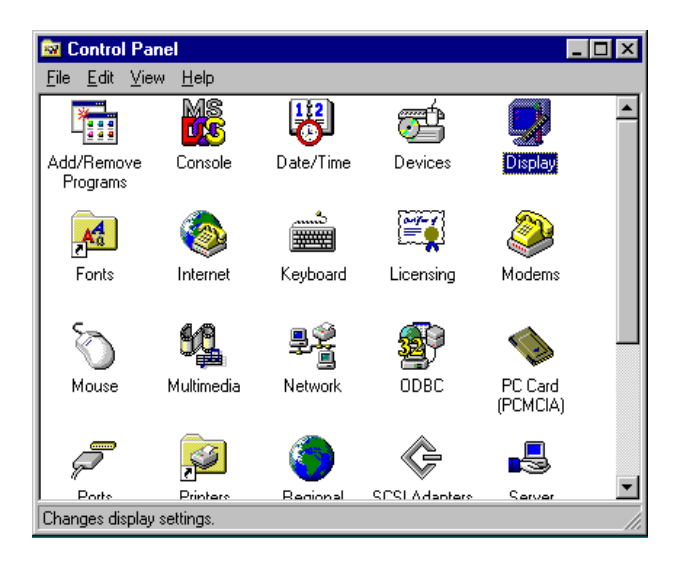

2. Choose the "Settings" tab, and press the "Display Type" button.

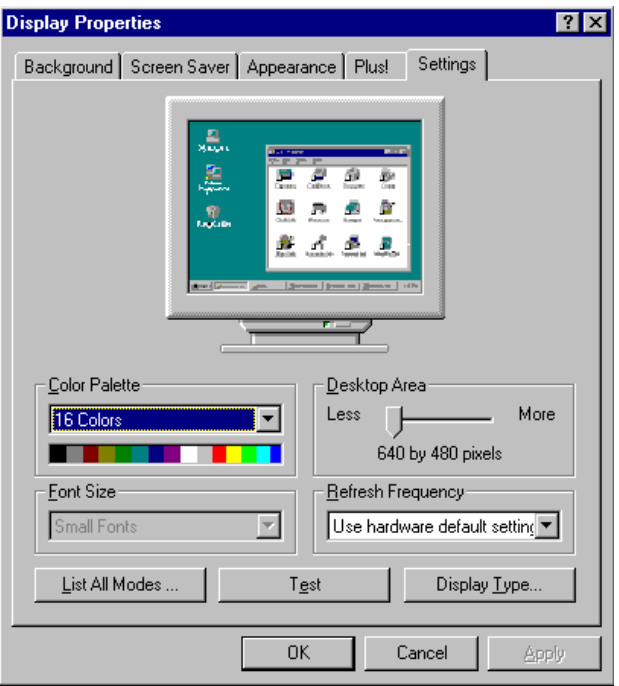

#### $3.$ Press the "Change..." button.

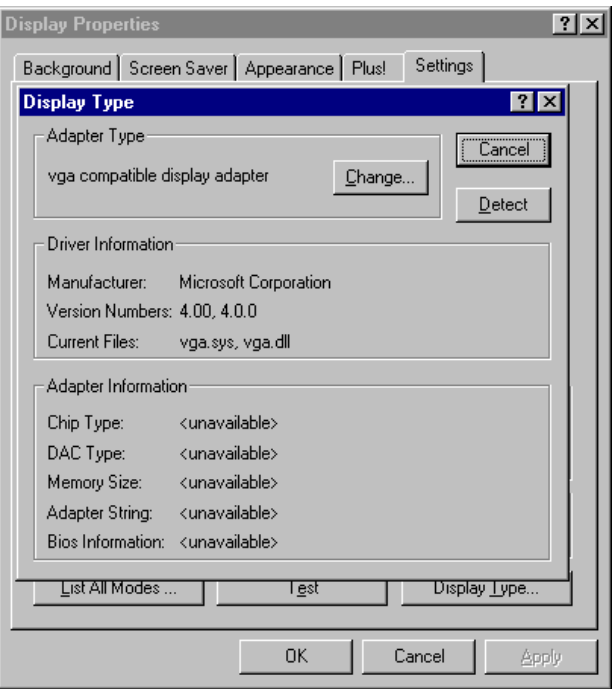

4. Click the "Have Disk..." button.

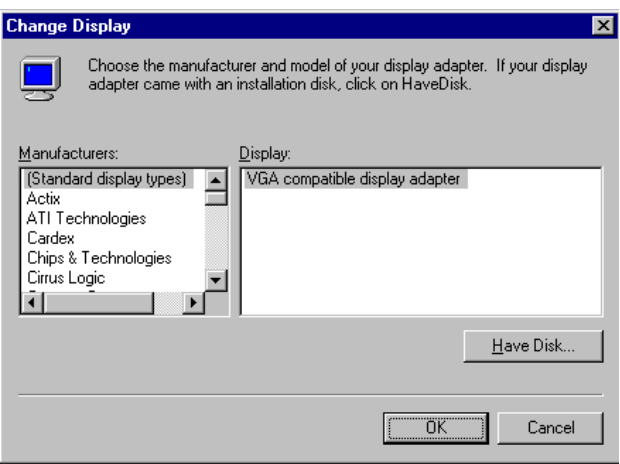

5. Type the path: **D:\Biscuit\VGA\WinNT** Press the "OK" button.

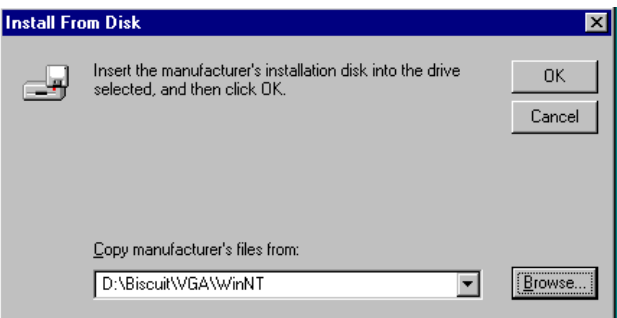

6. Select the highlighted item, and click the "OK" button.

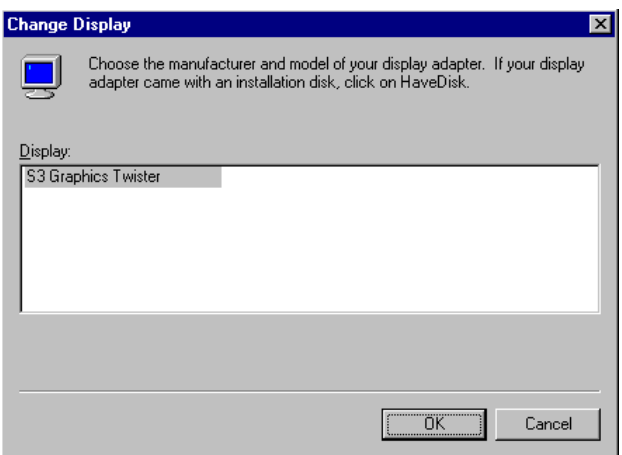

7. Press "Yes" to proceed.

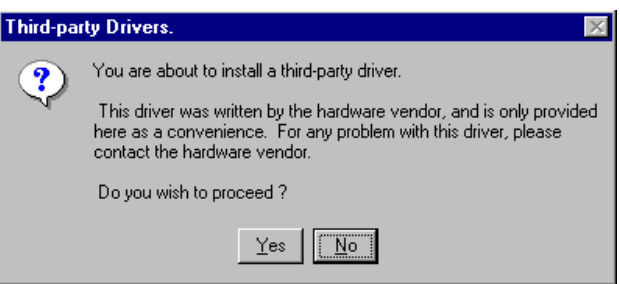

8. Press "OK" to reboot.

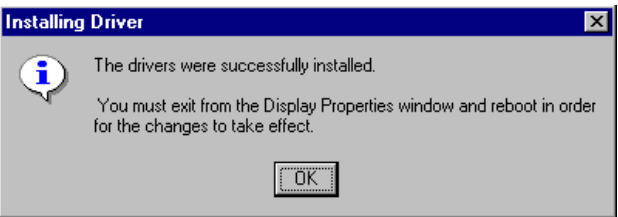

#### **5.2.4 Installation for Windows 2000**

1. Select "System", "Settings", "Control Panel" and double click the "system" icon.

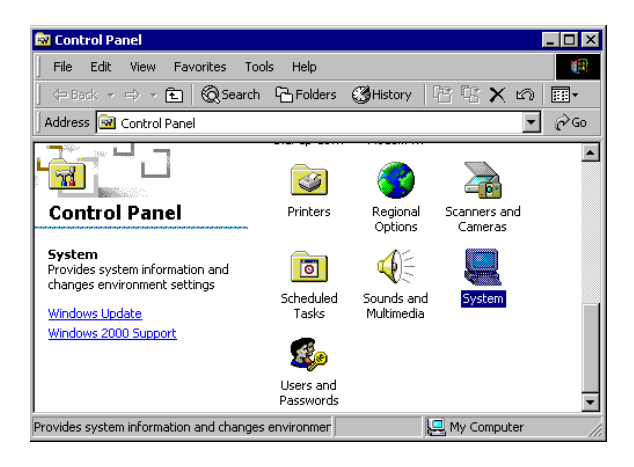

2. Choose the "Video Controller (VGA Compatible)" button.

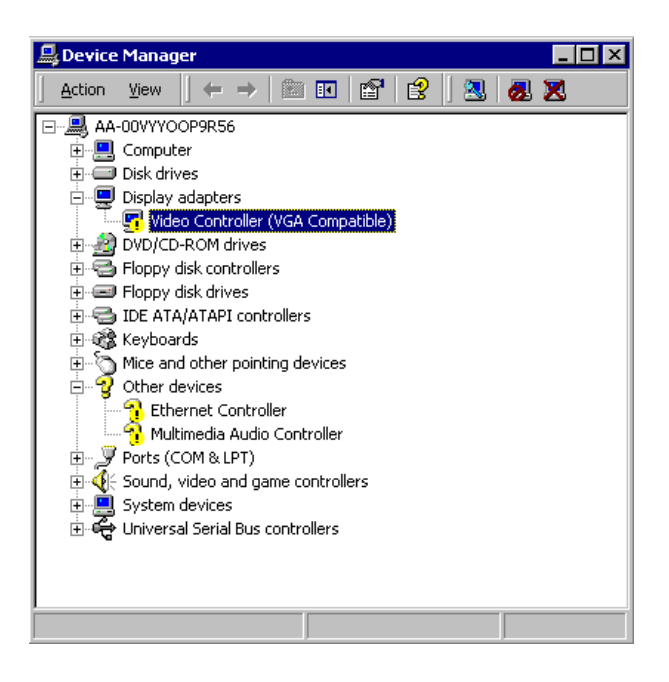

 $3.$ Choose the "Drive" button, press "Update Driver..." button.

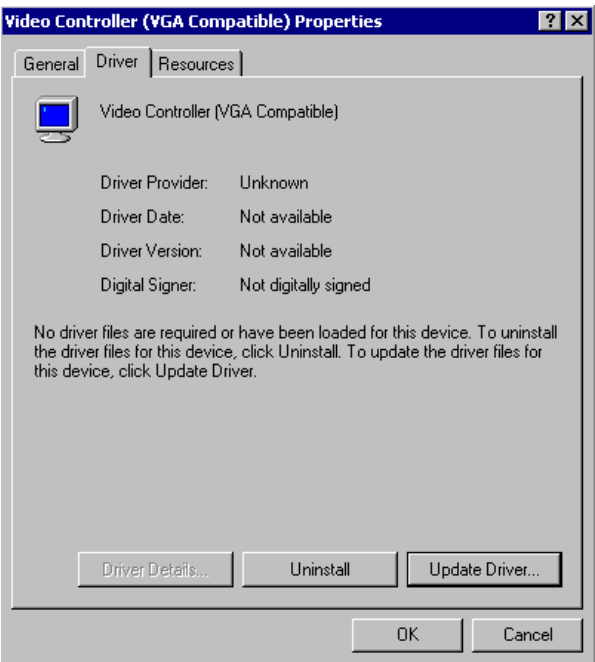

4. Choose "Display a list of...", then press "Next" button.

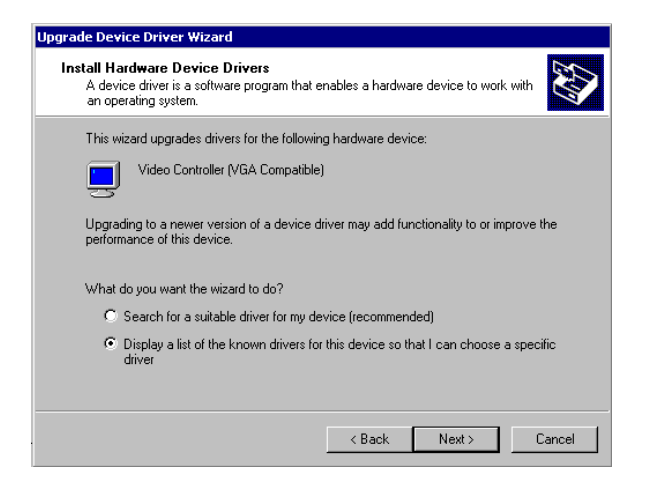

5. Choose "Display adapters", press "Next" button.

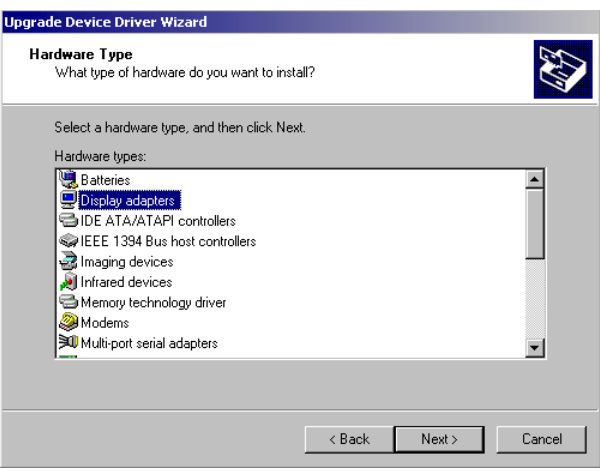

6. Click the "Have Disk" button.

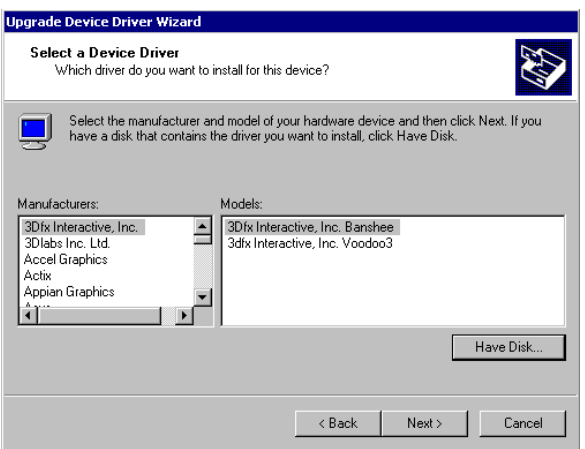

7. Type the path D:\Biscuit\9580\VGA\Win2000 press the "OK" button.

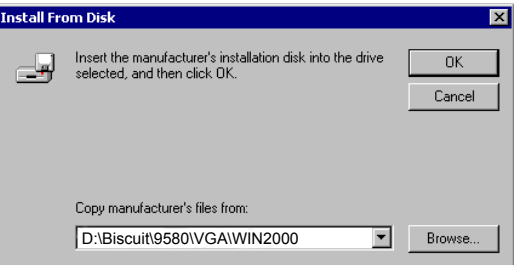

Press "Finish" to reboot. 8.

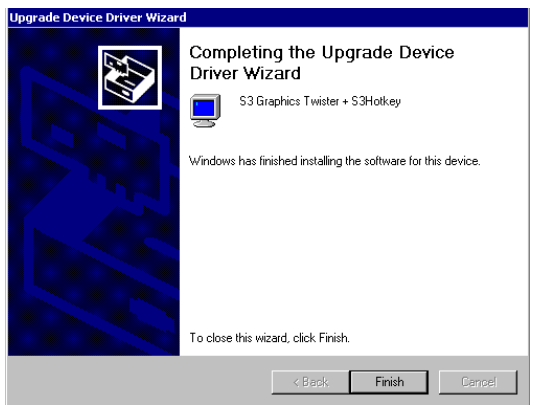

#### 5.2.5 Installation for Windows XP

Select "System", "Settings", "Control Panel" and double click the  $1<sup>1</sup>$ "system" icon.

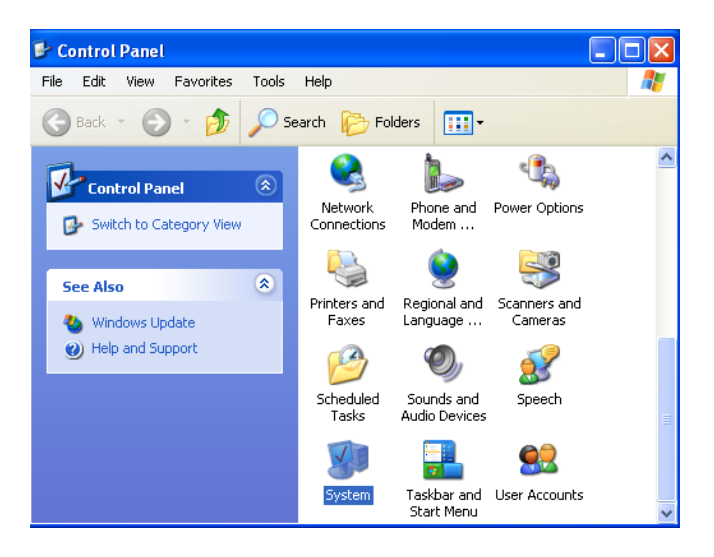

2. Choose "Hardware" and "Device Manager", press "OK" button.

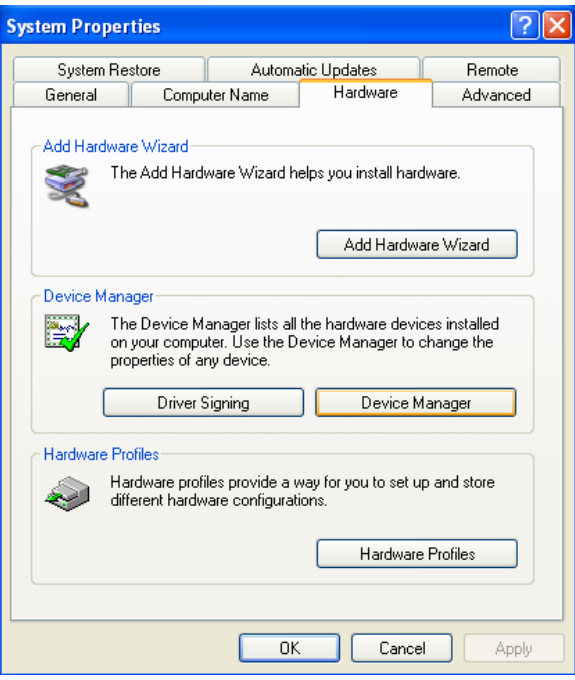
3. Choose "Video Controller (VGA Compatible), press "OK" button.

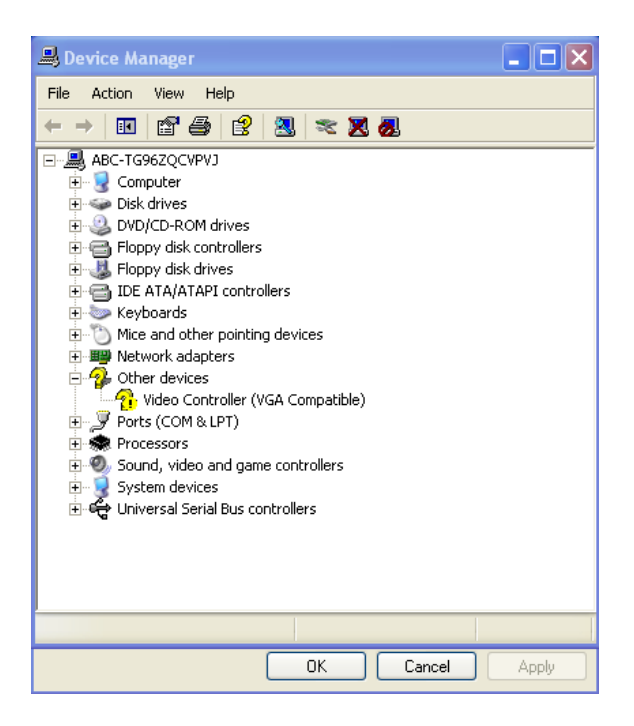

4. Choose "Driver", "Update Driver", press "OK" button.

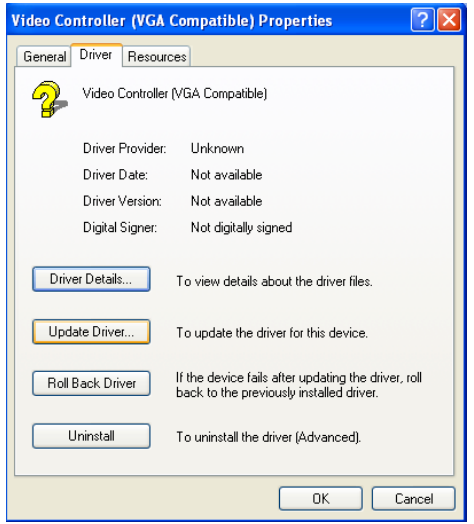

5. Choose "Install from a list.....", press "Next".

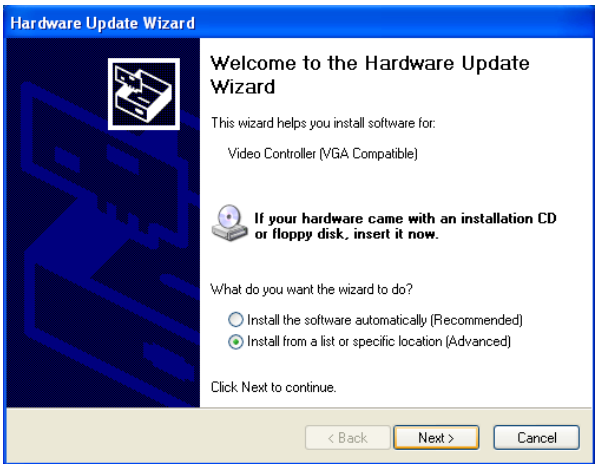

6. Choose "Don't search. I will....", press "Next" button.

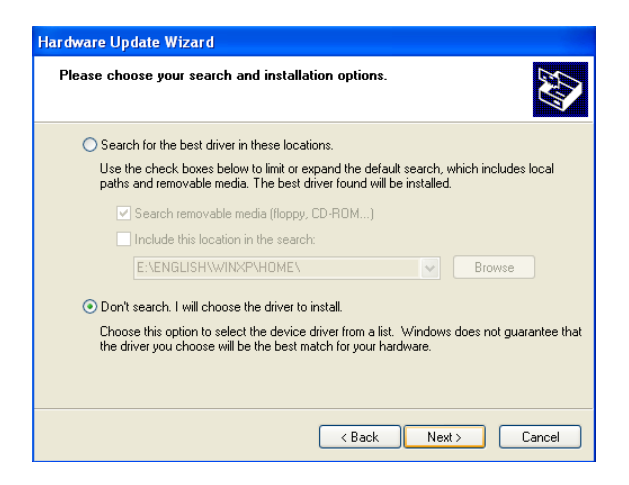

7. Choose "Display adapters", press "Next" button.

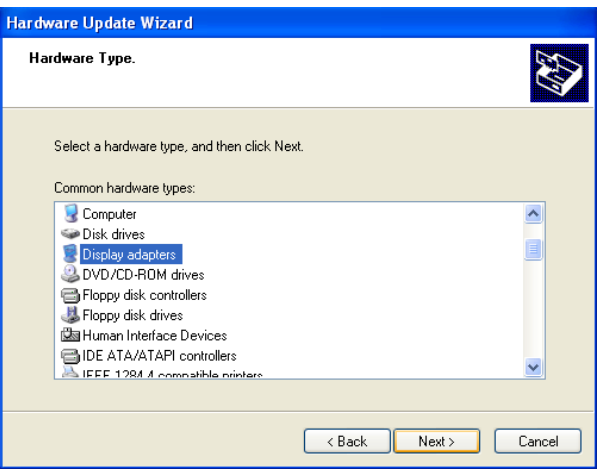

8. Type the path D:\Biscuit\9580\VGA\WinXP then press "OK" button.

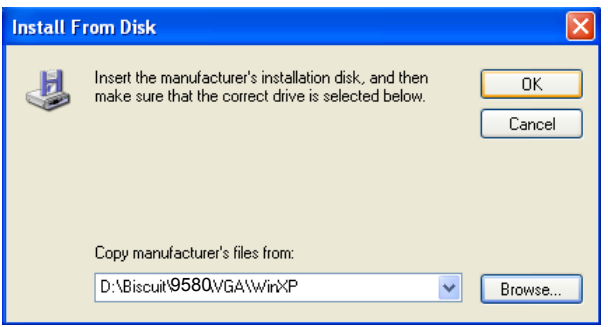

9. Choose "S3 Graphics Twister  $+$  S3 Hotkey" then press "Next" button.

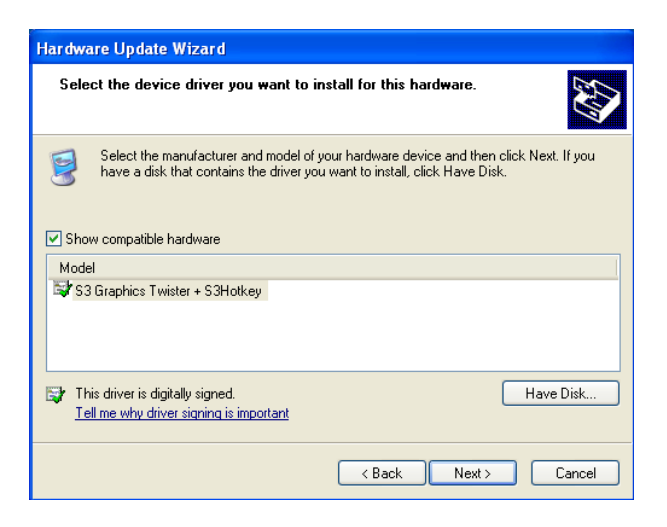

### 10. Press "Finish" to reboot.

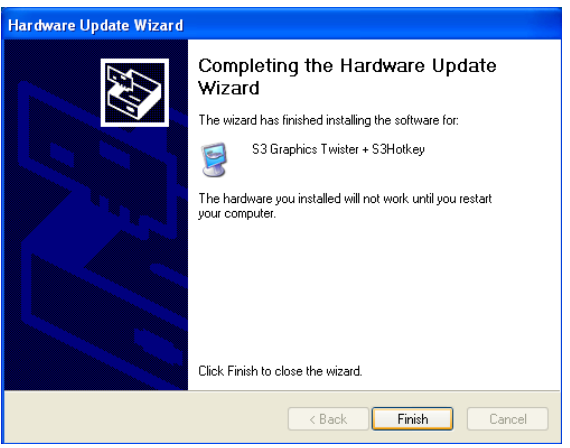

### **5.3 Further Information**

For further information about the AGP/VGA installation in your PCM-9580, including driver updates, troubleshooting guides and FAQ lists, visit the following web resources:

VIA website: www.via.com.tw

Advantech websites: www.advantech.com www.advantech.com.tw

*PCM-9580 Userís Manual 70*

# **Audio Setup**

**71** Chapter 6 **7** Chapter 6 **7** Chapter 6 **7** Chapter 6 **7** Chapter and the promotion interface that records and plays are CD-quality audio. This chapter rovides instructions for installing the priver diskettes. The PCM-9580F is equipped with an audio interface that records and plays back CD-quality audio. This chapter provides instructions for installing the software drivers included on the audio driver diskettes.

# **Chapter 6 Audio Setup**

### **6.1 Introduction**

The PCM-9580F can receive audio by connecting with PCM-231AV (AC97 Link). PCM-231AV provides high-quality stereo sound and FM music synthesis (ESFM) by using the Realtek ALC201 Audio Codec from Realtek. The audio interface can record, compress, and play back voice, sound, and music with built-in mixer control.

### **6.2 Driver installation**

### **6.2.1 Before you begin**

Please read the instructions in this chapter carefully before you attempt installation. For the hardware installation, first connect CN13 AC link at PCM-9580F with CN3 at PCM-231AV. The audio drivers for the PCM-231AV board are located on the audio driver CD. Run the supplied SETUP program to install the drivers; don't copy the files manually.

*Note: 1. Note1: Before trying to install the driver, go to Chapter 3 to use the "Chipset Software*

*Installation Utility " first.*

*2. The files on the software installation diskette are compressed. Do not attempt to install the drivers by copying the files manually. You must use the supplied SETUP program to install the drivers.*

### **6.2.2 Windows 9x/2000/Me/XP drivers**

Step 1. Click "Start" and select "Settings". Click "Control Panel" and double-click Multimedia" icon and press " Reinstall Driver..." to do audio driver installation..

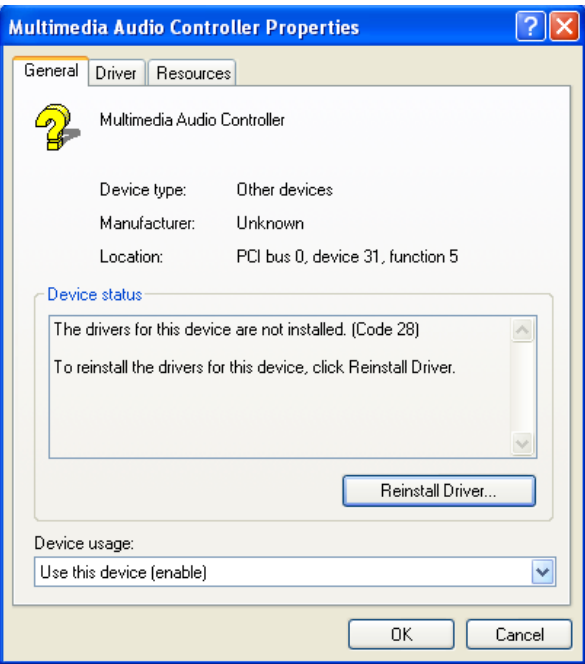

Step 2. In the Hardware Update Wizard window, click "Next".

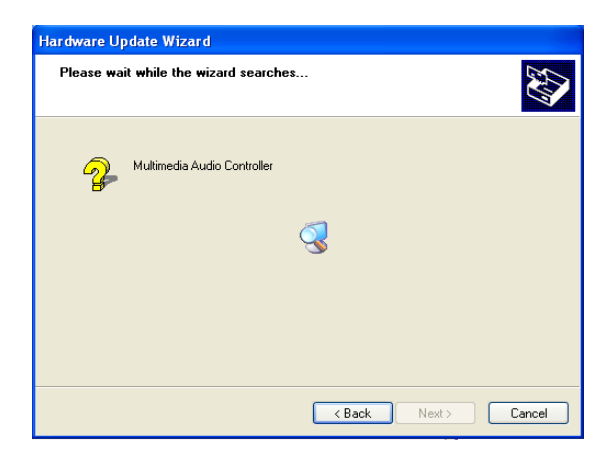

Step 3. In the following Hardware Update Wizard window, click "Finish" for Windows to complete audio driver installation.

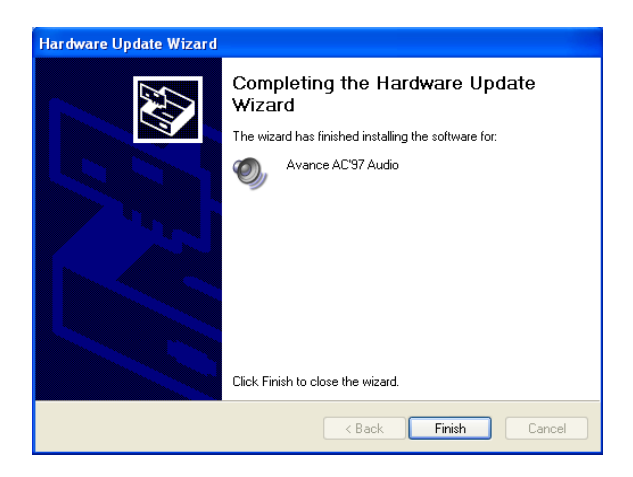

### **6.2.3 Windows NT drivers**

Step 1. Click "Start" and select "Settings". Click "Control Panel" and double-click "Multimedia".

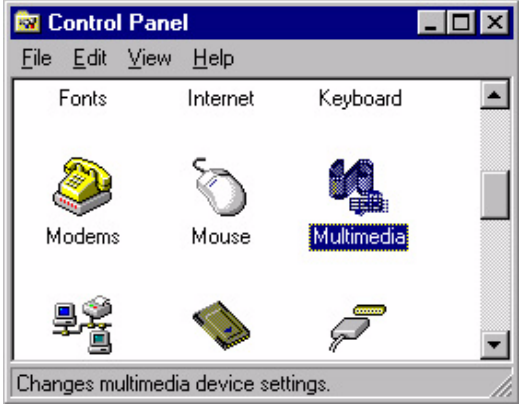

Step 2. In the Multimedia Properties window, select the "Devices" tab. Then select the "Audio Devices" item, and click "Add...".

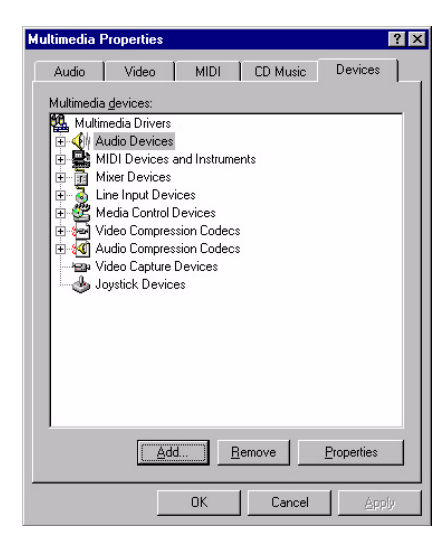

Step 3. In the Add window, select the "Unlisted..." item and click "OK".

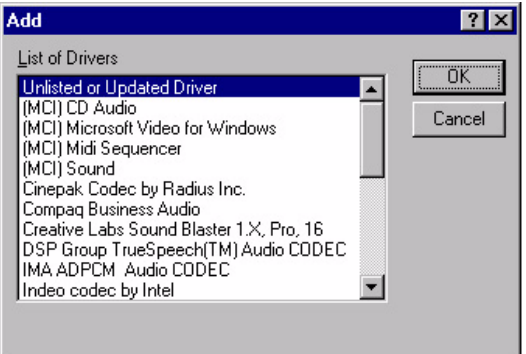

Step 4. When the Install Driver window appears, insert the utility disc into the CD-ROM drive. Type: D:\Audio\ALC201\WinNT\ Then click "OK".

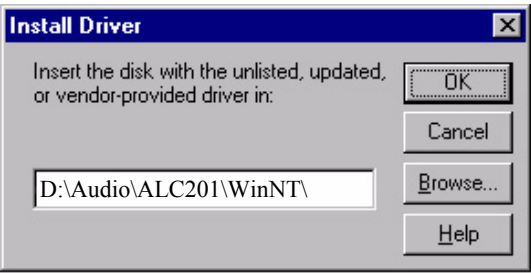

Step 5. In the Add Unlisted or Updated Driver window, select the "Avance AC'97 Audio Driver" item. Then click "OK".

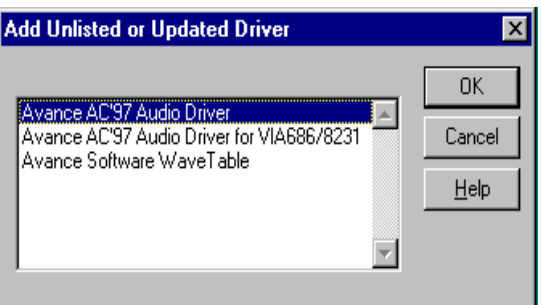

Step 6. In the System Setting Change window, click "Restart Now".

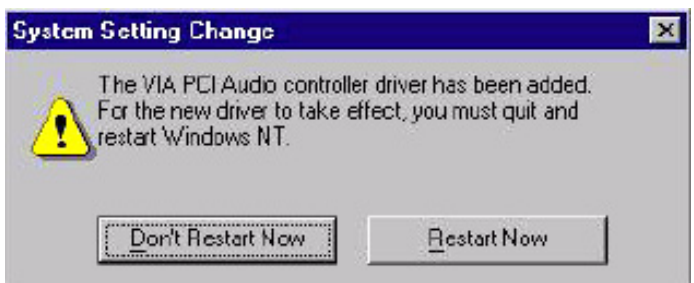

*PCM-9580 Userís Manual 78*

# **79 Configuration**<br> **79 Configuration**<br> **79 Configuration**<br> **79 Configuration**<br> **79 Configuration**<br> **79 Configuration**<br> **79 Configuration**<br> **79 Configuration**<br> **79 Configuration**<br> **79 Configuration**<br> **79 Configuration**<br> **7**

# **LAN Configuration**

- Introduction
- Features
- Installation of Ethernet Driver for
	- Windows 2000 Drivers Setup Steps
	- Windows NT Drivers Setup Steps
	- -Windows Wake-on-LAN Setup

# **Chapter 7 PCI Bus Ethernet Interface**

### **7.1 Introduction**

The PCM-9580F is equipped with a high-performance 32-bit Ethernet chipset which is fully compliant with IEEE 802.3 100 Mbps CSMA/CD standards. It is supported by major network operating systems. It is also both 100Base-T and 10Base-T compatible.

### **7.2 Features**

- Intel 82551 10/100Base-T Ethernet LAN controller
- Optional Intel 82540 10/100/1000 Base-T Ethernet LAN controller
- Supports Wake-on-LAN remote control function.
- PCI Bus Master complies with PCI Rev. 2.2
- Complies with 100Base-TX, and 10Base-T applications.
- Single RJ-45 connector gives auto-detection of 10 Mbps or 100 Mbps network data transfer rates and connected cable types.
- Enhancements on ACPI  $&$  APM.
- Complies with PCI Bus Power Management Interface Rev. 1.1,
- ACPI Rev. 2.0, and Device Class Power Management Rev. 1.0.

### **7.3 Installation of Ethernet Driver**

Before installing the Ethernet driver, note the procedures below. You must know which operating system you are using in your AIMB-340F, and then refer to the corresponding installation procedure. Then just follow the steps described. You will quickly and successfully complete the installation, even if you are not familiar with instructions for Windows.

*Note: The windows illustrations in this chapter are examples only. You must follow the flow chart instructions and pay attention to the instructions which then appear on your screen.*

.

### **7.3.1 Installation for Windows 2000**

- *Note:* The CD-ROM drive is designated as"D" throughout this section*.*
- 1. Click "Setup" icon in path "D:\BISCUIT\9580\LAN\"

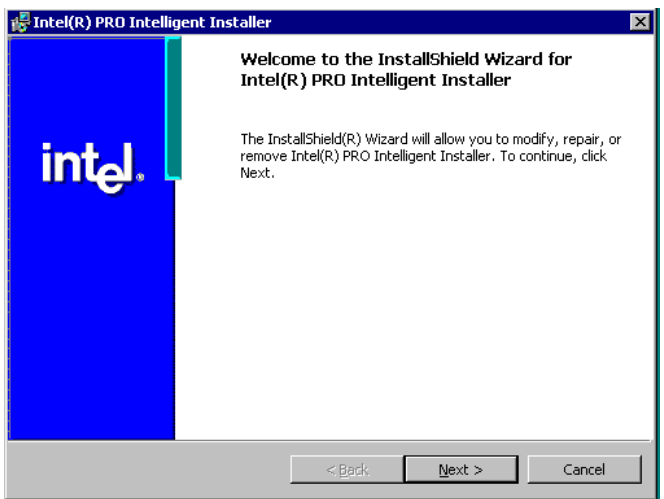

2. Choose "Modify" item and click "Next" to go next step.

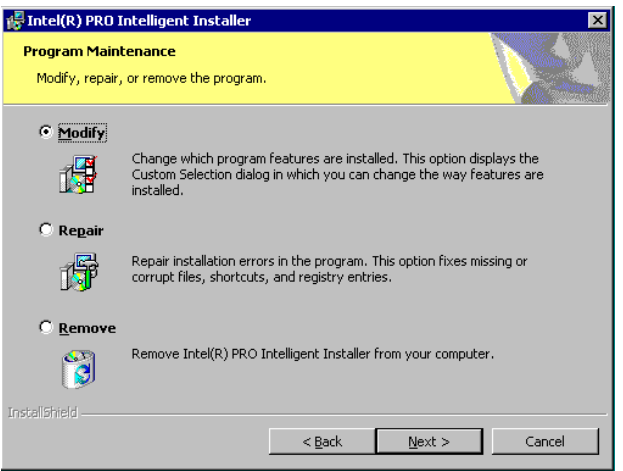

3. Highlight "Drivers for wired Ethernet adapters" and click "Next".

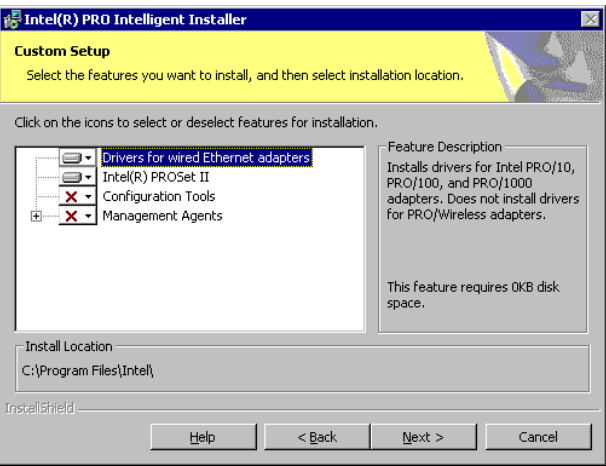

4. Click "Install" to begin the installation.

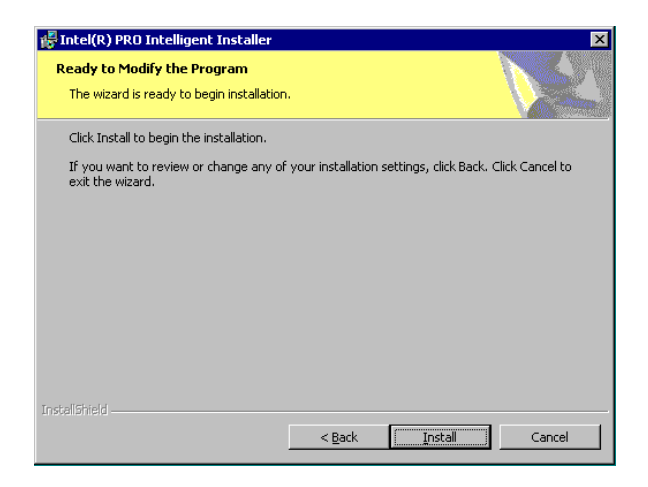

5. Click "Finish" to exit the wizard.

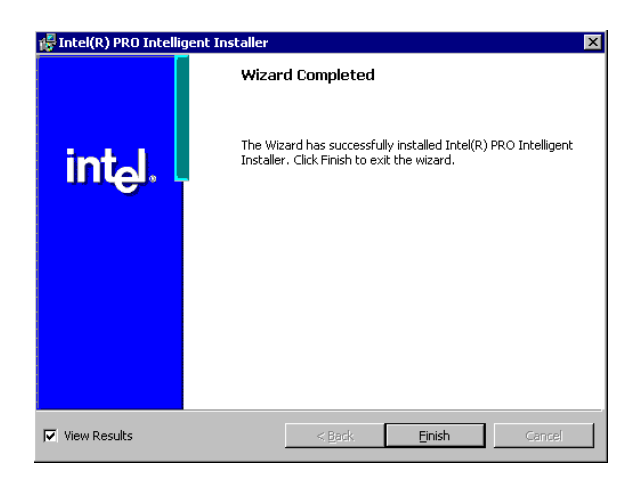

6. Then the Installer will show the result after driver installed.

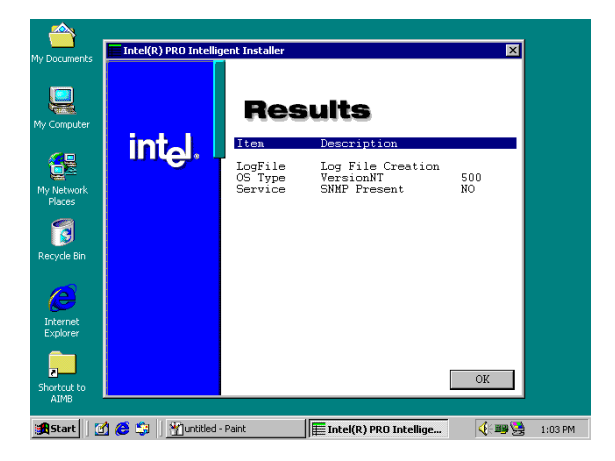

### **7.3.2 Installation for Windows NT**

1. Select "Start", "Settings", "Control Panel" and double click "Network" icon.

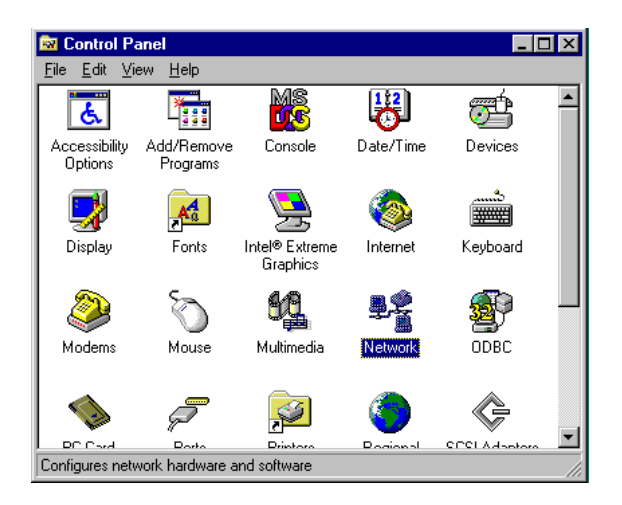

2. Then this menu will show on the screen. And click "Yes" to install network driver.

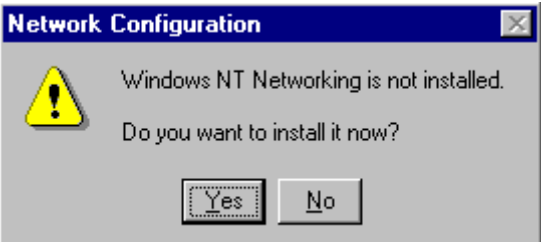

3. Select "Wired to the network" and click "Next"

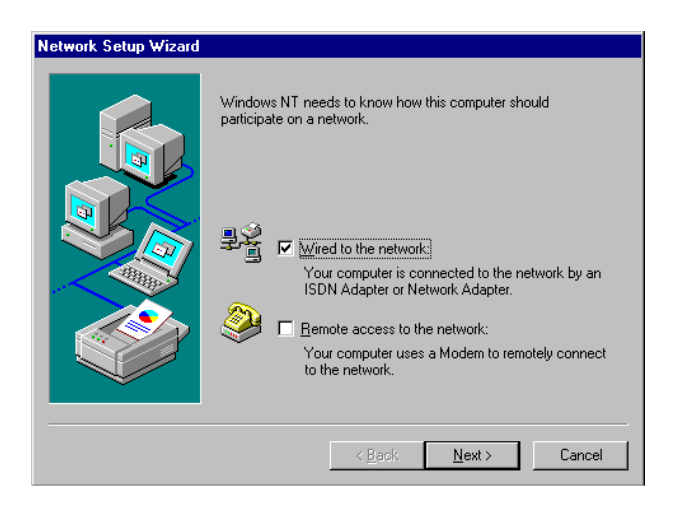

4. Click "Start Search" to searh a Network Adapter. Then click "Next" to go next step

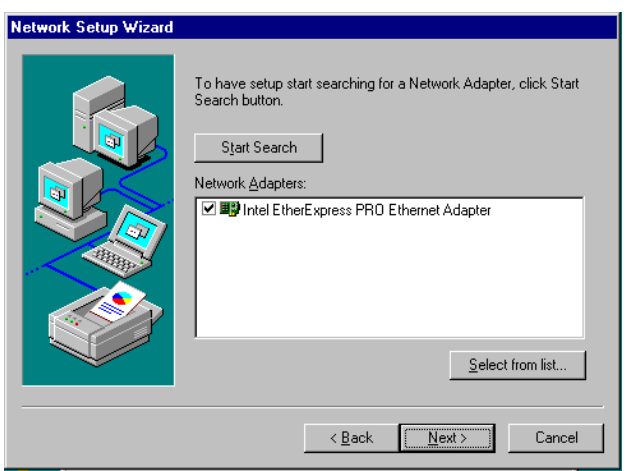

5. Base on current network environment to modify the Network Protocol then Click "Next"

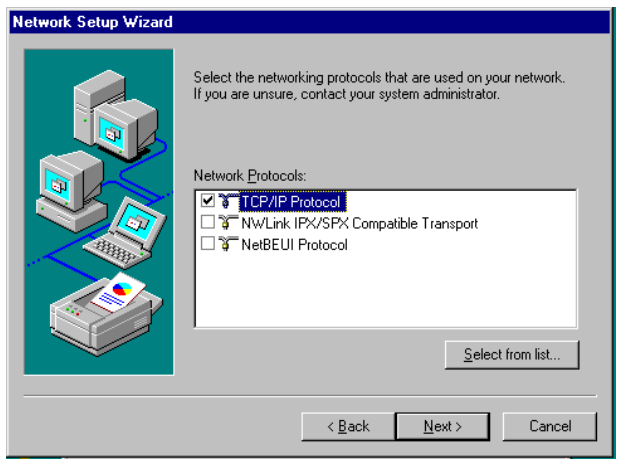

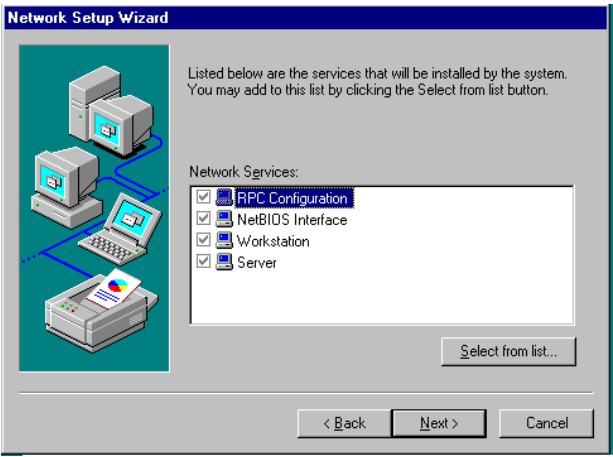

### 6.Click "Next" to go to next step

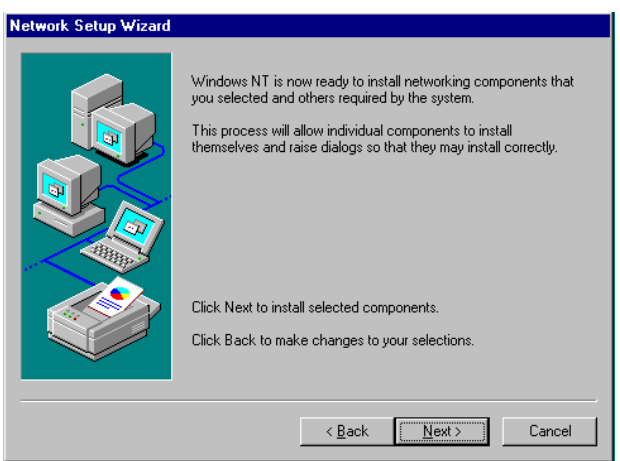

7. Click "Next" to install Network Adapter driver.

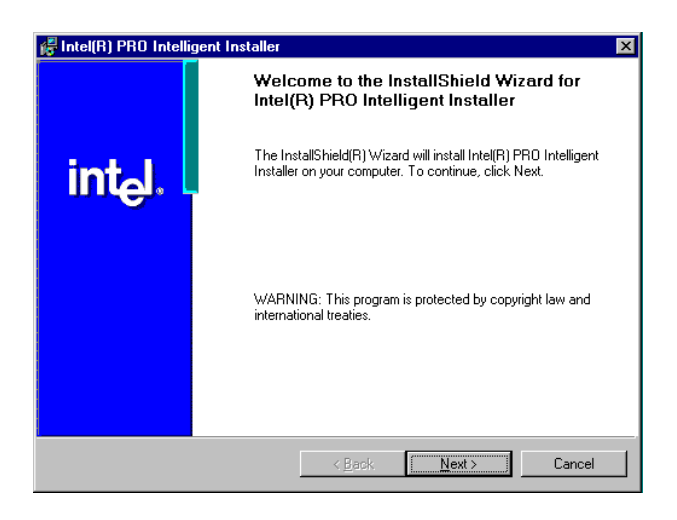

8. Check the Licemse Agreement first then select "I accept the terms in the license agreement" and click "Next".

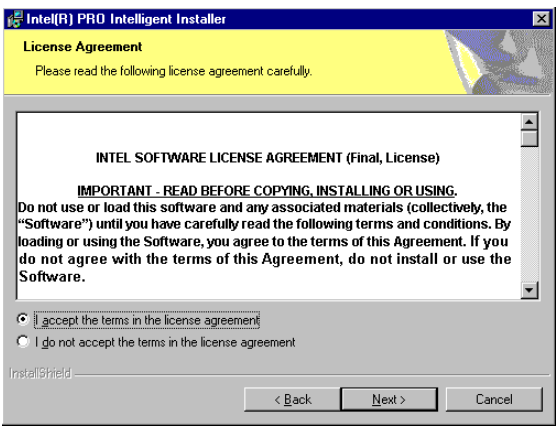

9. Select "Typical" and Click "Next".

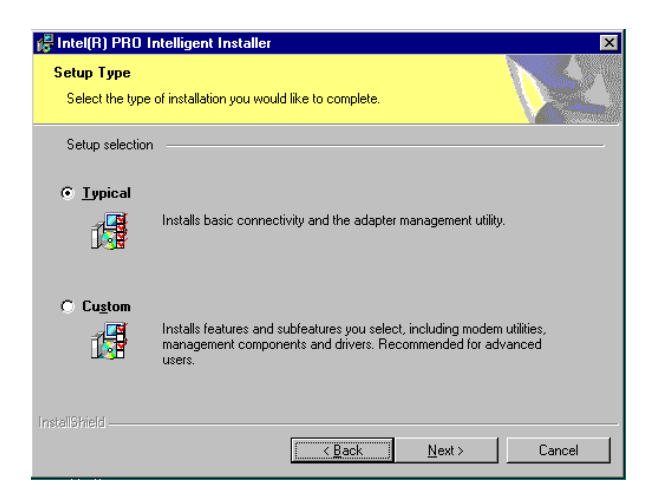

10. Click "Install" to start to install driver.

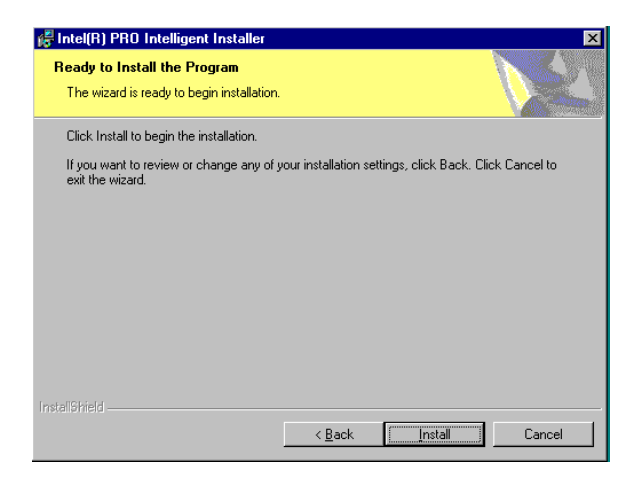

11. Click "Finish" to finish install driver.

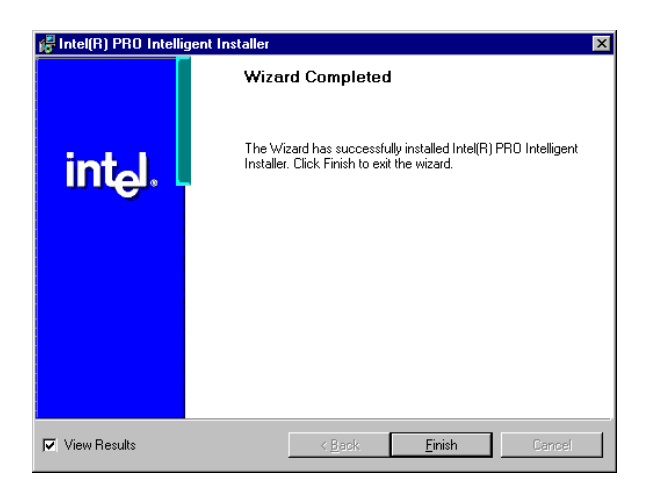

### **7.4 Further information**

Realtek website: www.intel.com

Advantech websites: www.advantech.com www.advantech.com.tw

*PCM-9580 Userís Manual 92*

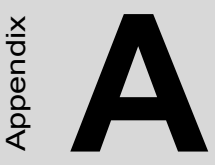

# **Programming the Watchdog Timer**

**93**<br> **93 Appendix A and Set of the CM-9580** is equipped with a<br>
tackdog timer that resets the CPU or<br>
enerates an interrupt if processing<br>
ones to a standstill for any reason.<br>
his feature ensures system relaibility<br>
indu The PCM-9580 is equipped with a watchdog timer that resets the CPU or generates an interrupt if processing comes to a standstill for any reason. This feature ensures system reliability in industrial standalone or unmanned environments.

# **Appendix A Programming the Watchdog Timer**

### **A.1 Supported Input Timing Modes**

In order to program the watchdog timer, you must write a program which writes I/O port address 443 (hex). The output data is a value of time interval. The value range is from 01 (hex) to 3E (hex), and the related time interval is 1 sec. to 62 sec.

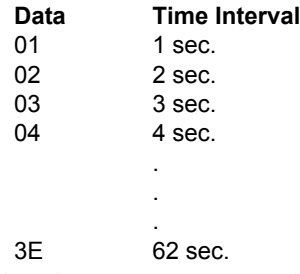

After data entry, your program must refresh the watchdog timer by rewriting the I/O port 443 (hex) while simultaneously setting it. When you want to disable the watchdog timer, your program should read I/O port 443 (hex).

The following example shows how you might program the watchdog timer in BASIC:

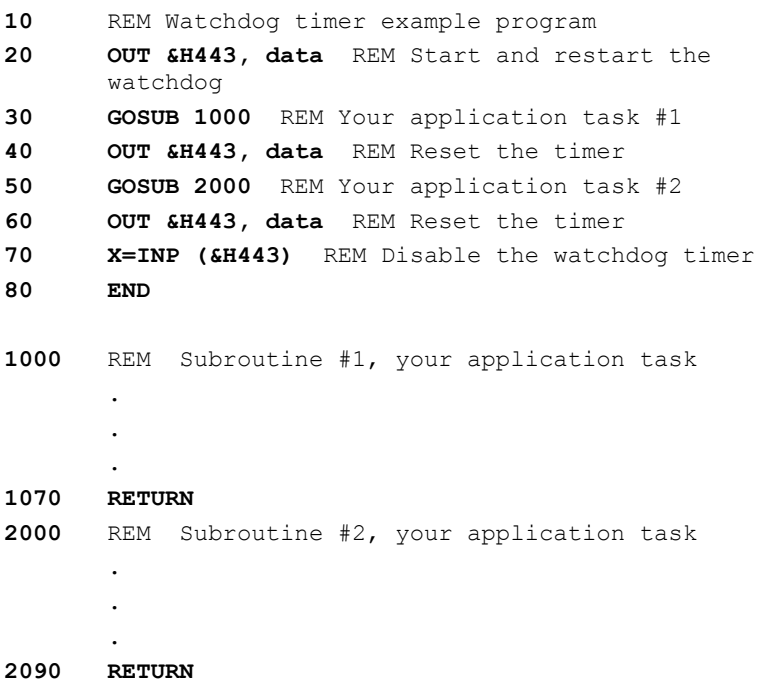

*PCM-9580 Userís Manual 96*

**B**

# **Pin Assignments**

**Assignments**<br> **Properties Appendix provides specialized**<br> **Assignments**<br> **Assignments**<br> **PDU Fan Power Connector**<br> **Ethernet 10/1000Base-T Connector**<br> **Ethernet 100/1000Base-T Connector**<br> **CPU Fan Power Connector**<br> **CPU F** This appendix provides specialized information regarding:

- CPU Fan Power Connector
- Ethernet 10/100Base-T Connector
- Ethernet 100/1000Base-T Connector
- Audio Connector
- CD Drive Connector
- Main Power Connector
- Keyboard and PS/2 Mouse Connector
- Floppy Drive Connector
- PC/104 Connector
- IDE (1st and 2nd) HDD Connector
- Parallel Port Connector
- Power & HDD LED, Reset Button Connector
- USB Connector
- Backlight Connector
- IR Connector
- CRT Display Connector
- TV-out Connector
- Flat Panel Connector
- Ext. Flat Panel Connector
- LCD Signal Mapping
- Peripheral power connector
- LVDS Interface Connector
- COM Port Connector
- CompactFlash Card Connector
- ATX Power Feature Connector
- 8 bit GPIO Connector

# **Appendix B Pin Assignments**

### **B.1 CPU Fan Power Connector (FAN 1)**

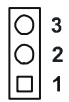

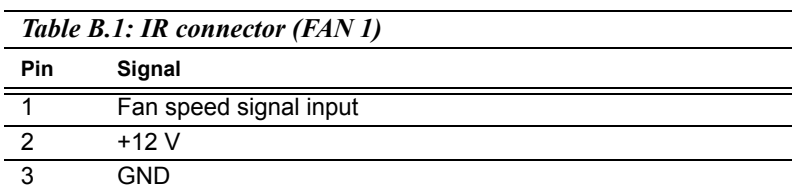

### **B.2 Ethernet 10/100Base-T Connector (CN25)**

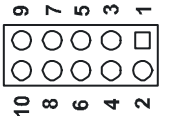

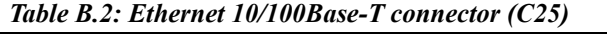

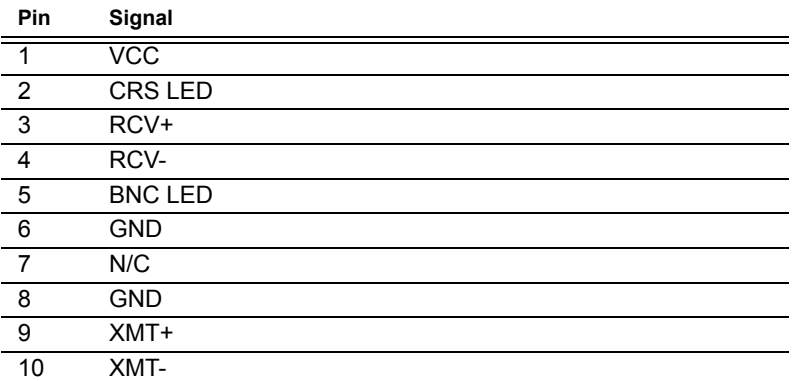

## **B.3 Ethernet 10/100/1000 BASE-T connector (CN26)**

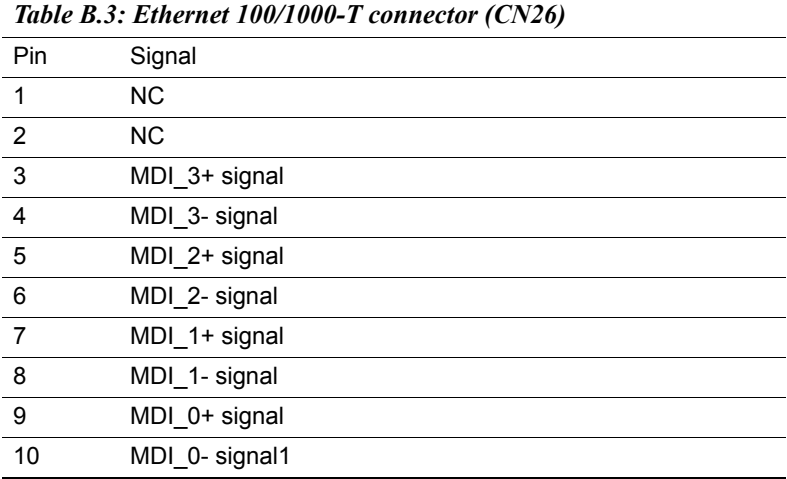

### **B.4 LINK100 (CN5)**

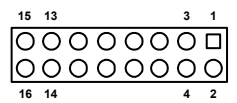

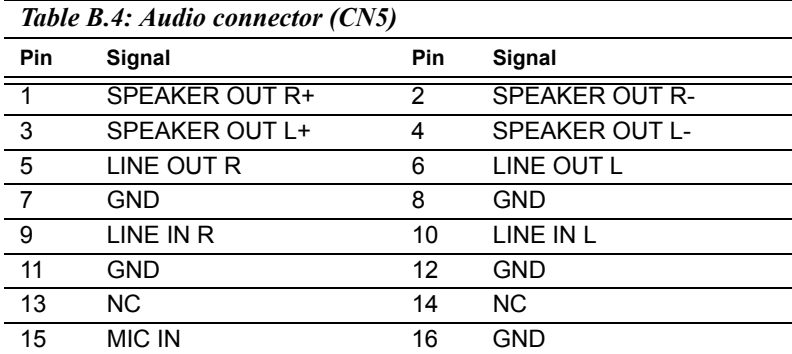

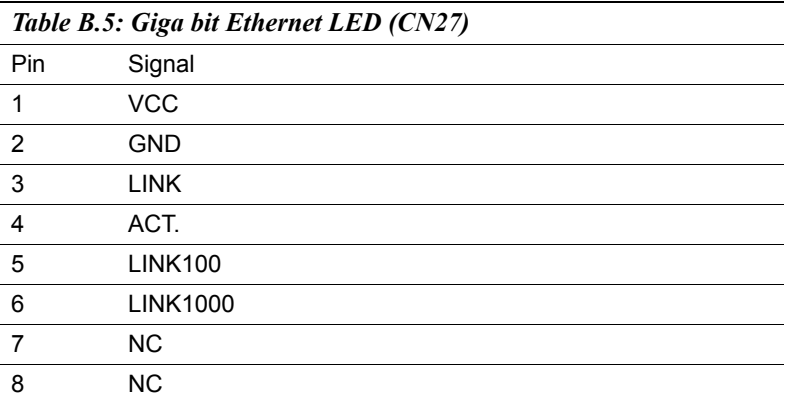

### **B.6 ACLink audio connector (CN4)**

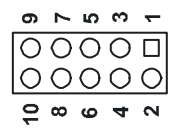

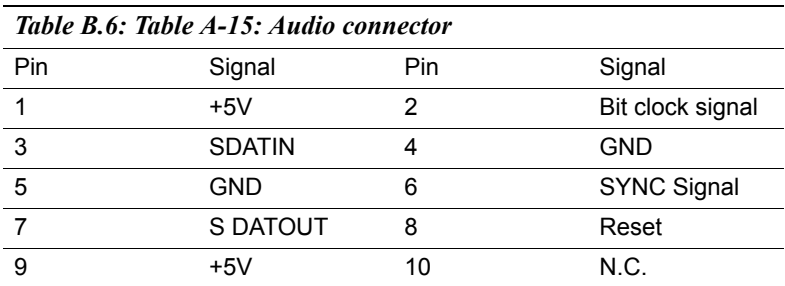
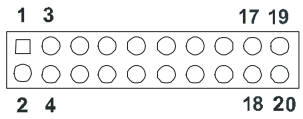

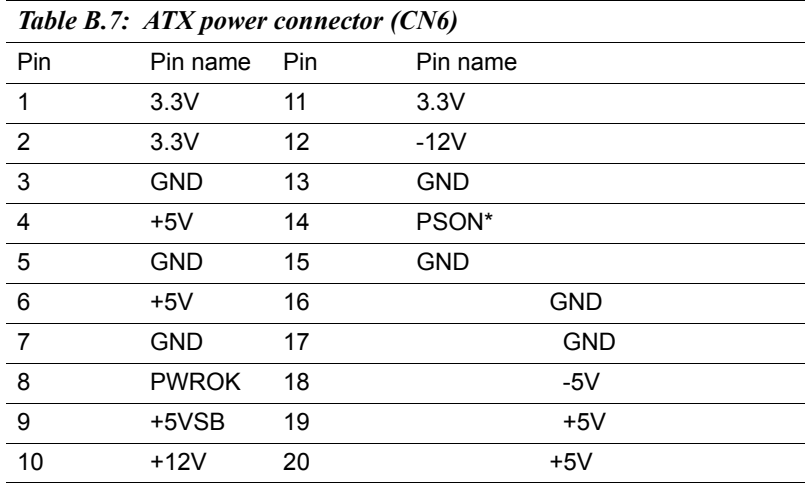

#### **B.8 ATX 12V power connector (CN10)**

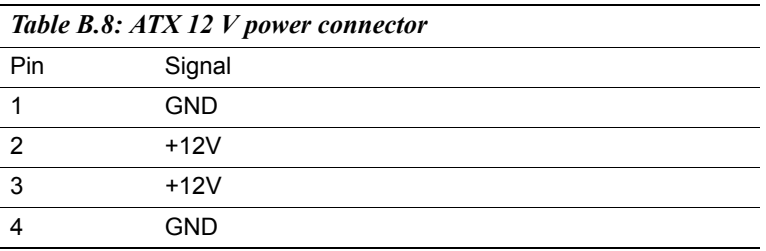

#### **B.9 Keyboard and PS/2 Mouse Connector (CN17)**

#### $\begin{array}{ccccccccc}\n6 & 5 & 4 & 3 & 2 & 1 \\
\hline\n\circ & \circ & \circ & \circ & \circ & \circ & \circ\n\end{array}$

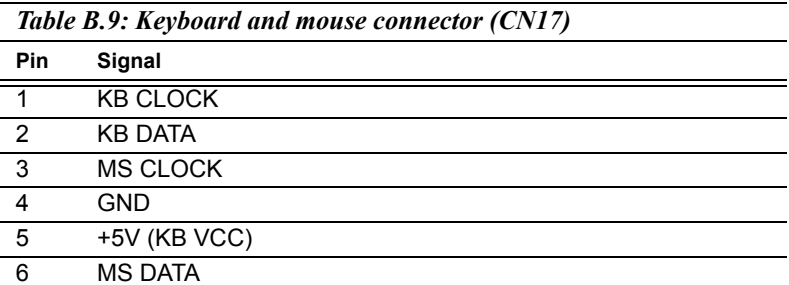

#### **B.10 Floppy Disk Drive Connector (CN12)**

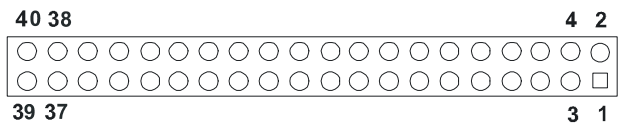

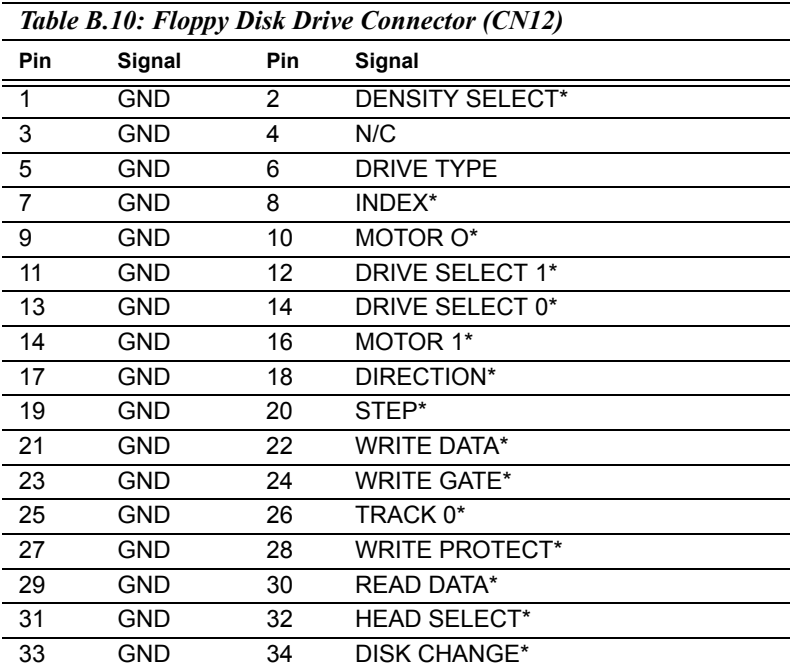

\*low active

#### **B.11 IDE Hard Drive Connector (CN15, CN13)**

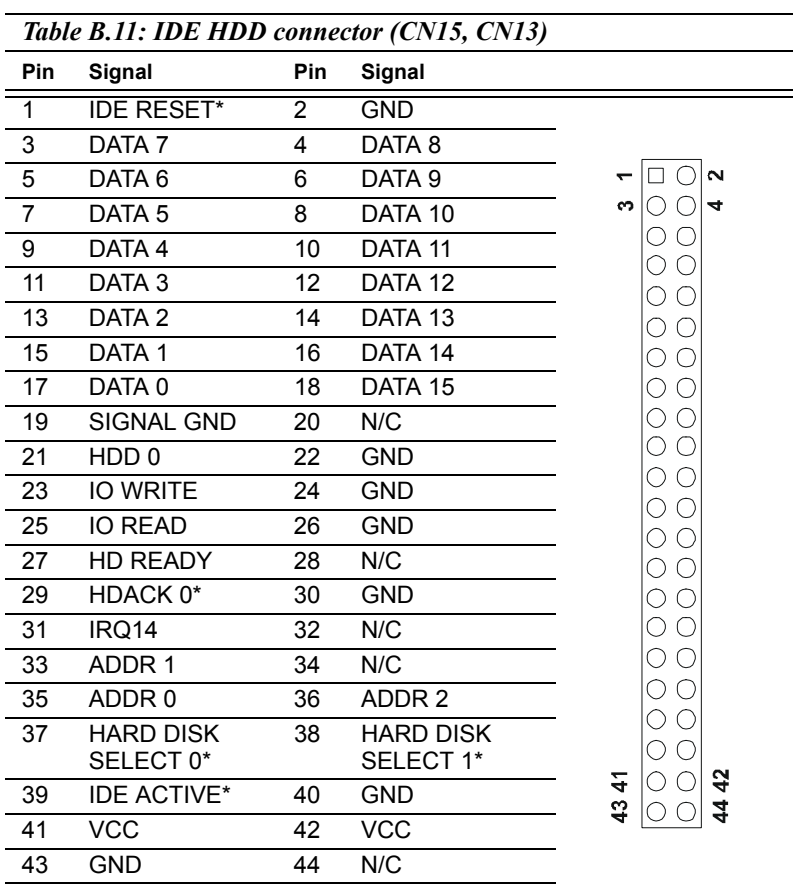

\* low active

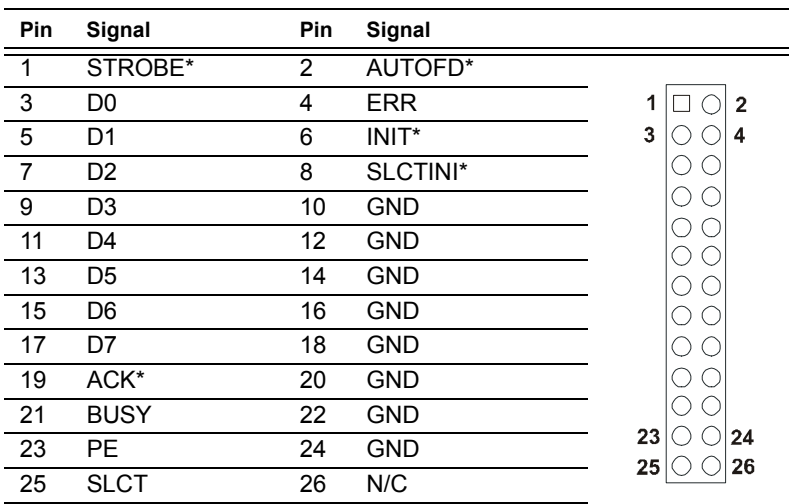

#### *Table B.12: Parallel Port Connector (CN11)*

\* low active

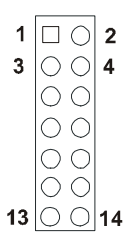

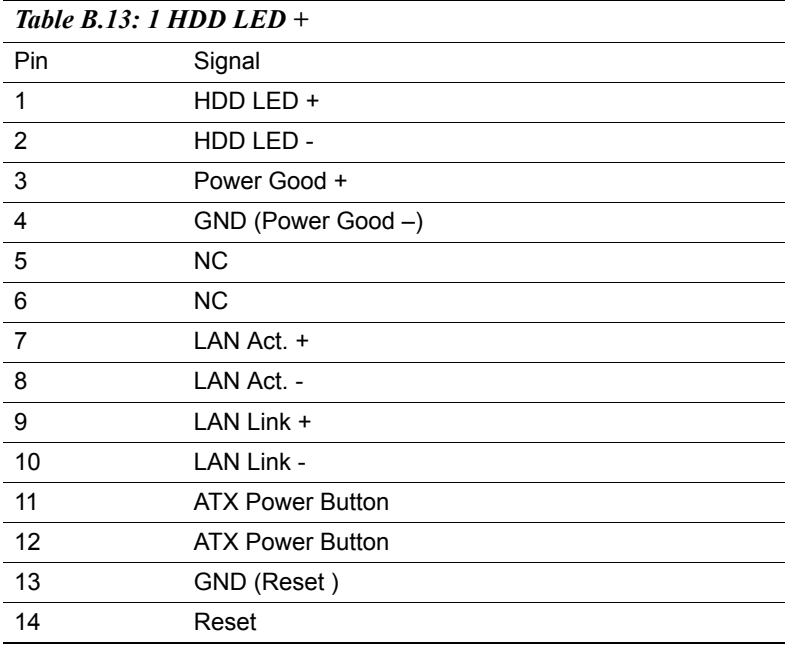

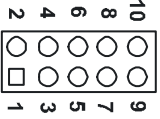

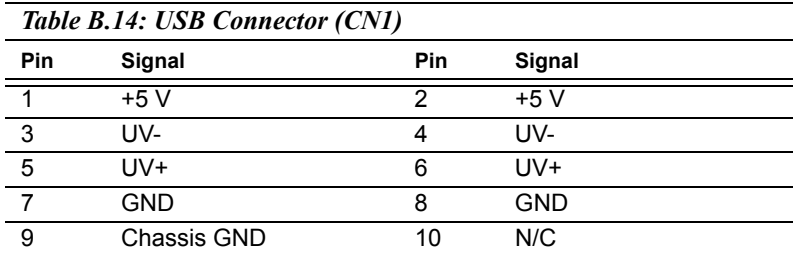

#### **B.15 Embedded USB Connector (CN23)**

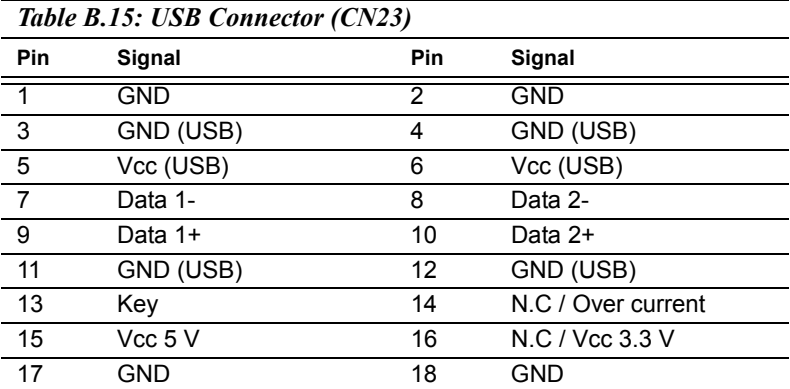

$$
\begin{array}{c|cccc}\n5 & 4 & 3 & 2 & 1 \\
\hline\n\text{O} & \text{O} & \text{O} & \text{O} & \text{O}\n\end{array}
$$

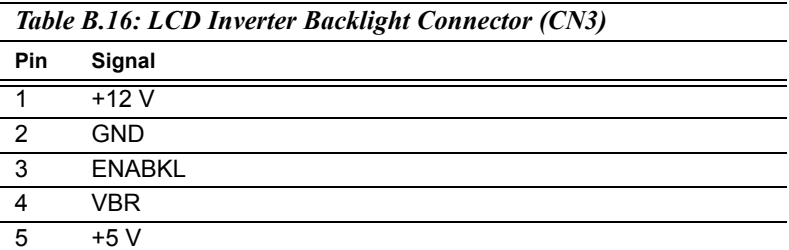

#### **B.17 CRT Display Connector (CN9)**

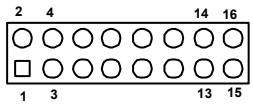

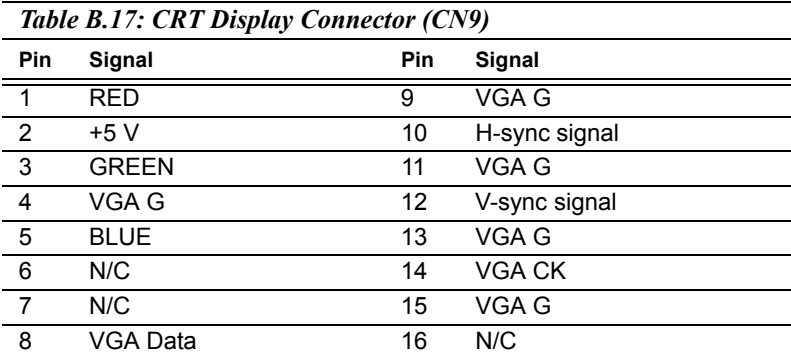

$$
\begin{array}{c|cccc}\n5 & 4 & 3 & 2 & 1 \\
\hline\n\text{O} & \text{O} & \text{O} & \text{O} & \text{O}\n\end{array}
$$

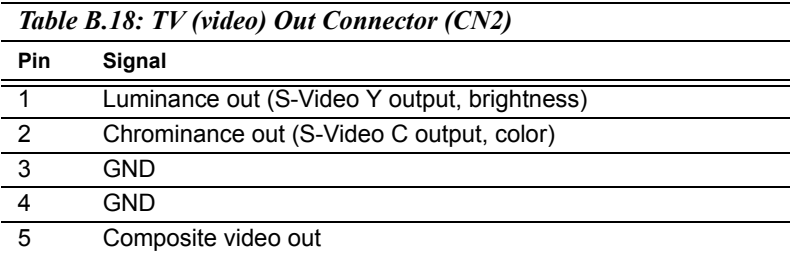

#### **B.19 LVDS Connector (CN5)**

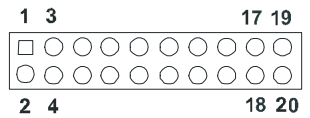

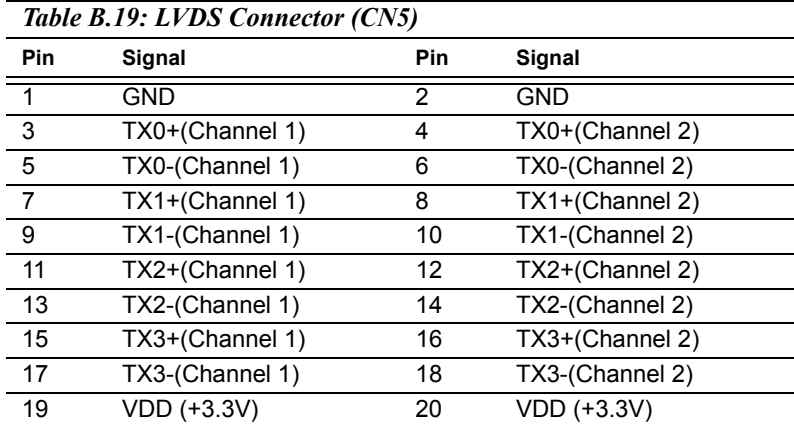

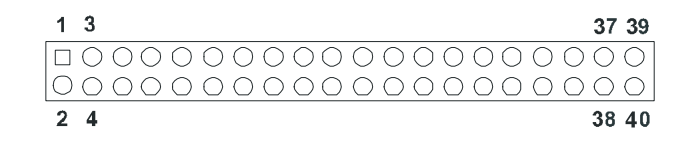

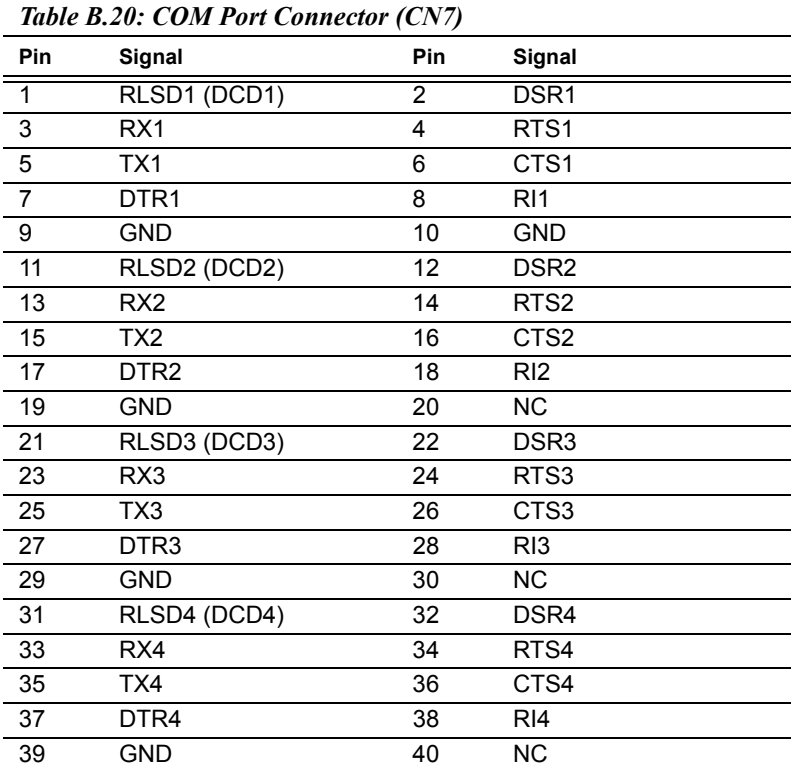

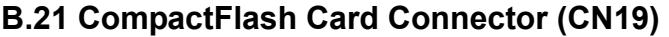

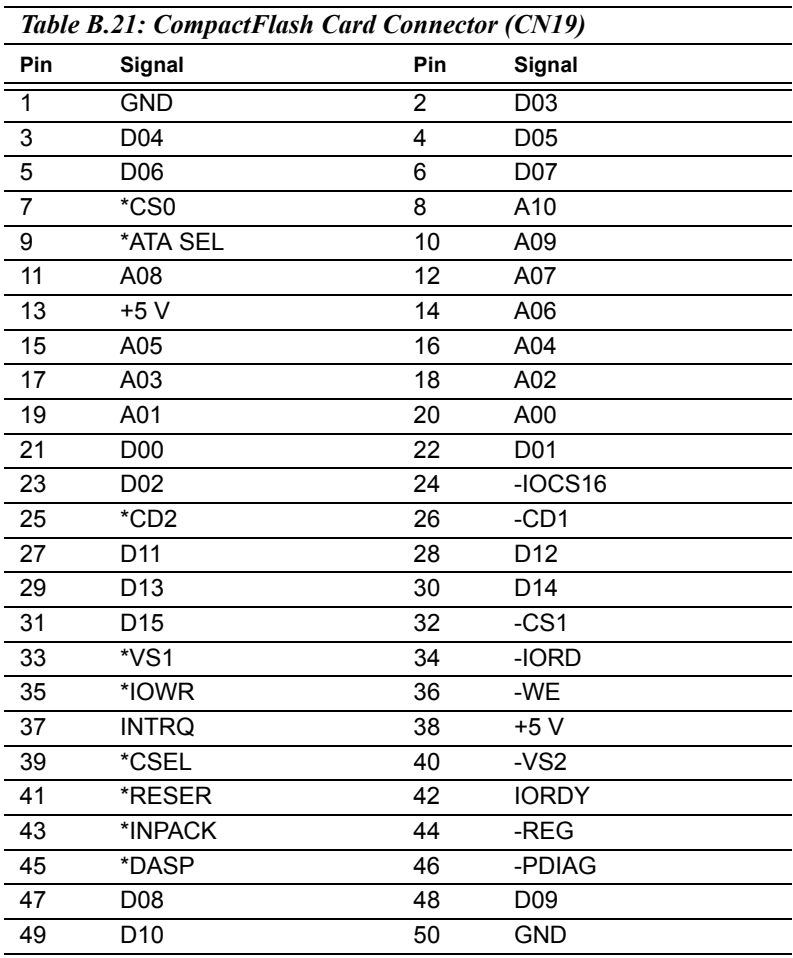

\* low active

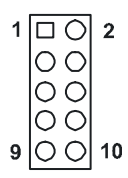

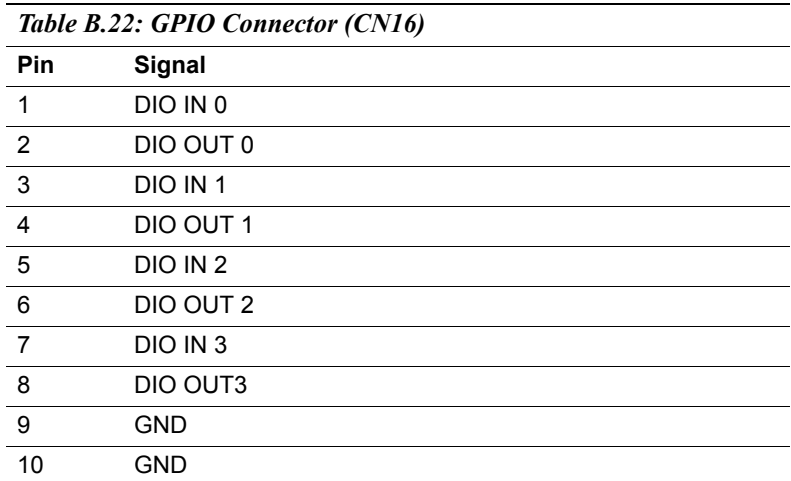

### **C**

#### **System Assignments**

**113 Appendix contains information**<br> **114 Appendix contains information of**<br> **114 Appendix contains information of**<br> **114 Appendix contains information of**<br> **115 Appendix contains 115 Appendix Containers**<br> **114 Appendix co** This Appendix contains information of a detailed nature: It includes:

- System I/O ports
- 1st MB memory map
- DMA channel assignments
- Interrupt assignments

#### **Appendix C System Assignments**

#### **C.1 System I/O Ports**

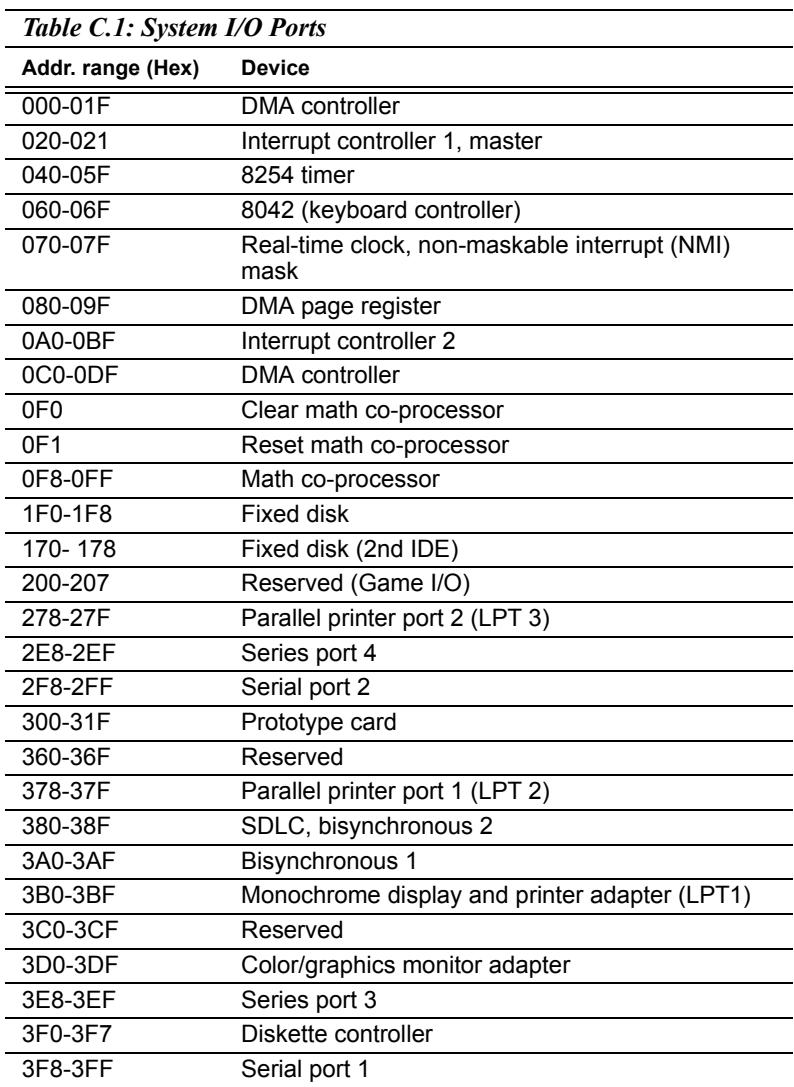

\* PNP audio I/O map range from 220 ~ 250H (16 bytes)

*Table C.1: System I/O Ports*

**Addr. range (Hex) Device**

MPU-401 select from  $300 \sim 330$ H (2 bytes)

#### **C.2 1st MB memory map**

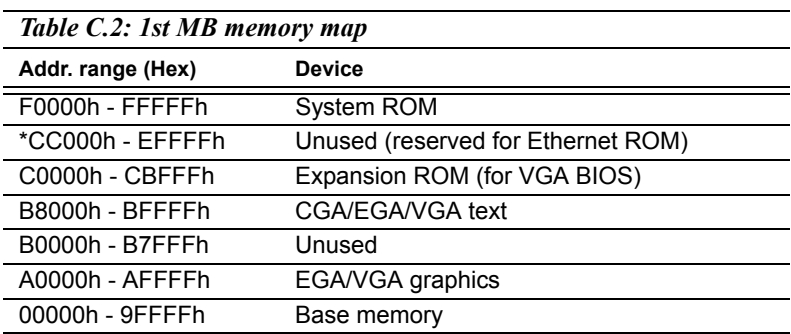

\* If Ethernet boot ROM is disabled (Ethernet ROM occupies about 16 KB)

\* E0000 - EFFFF is reserved for BIOS POST

#### **C.3 DMA channel assignments**

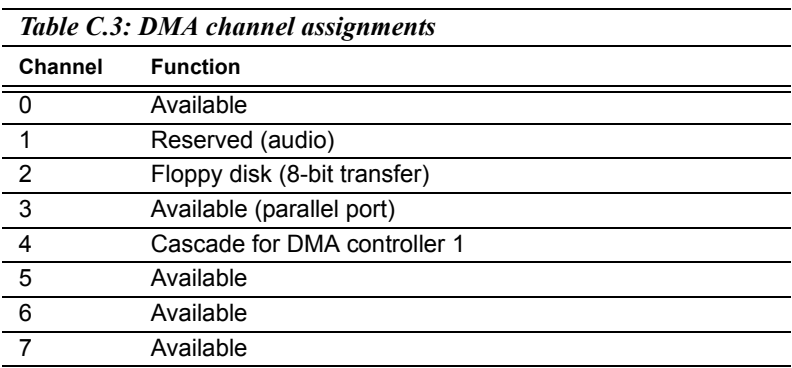

\* Audio DMA select 1, 3, or 5

\*\* Parallel port DMA select 1 (LPT2) or 3 (LPT1)

#### **C.4 Interrupt assignments**

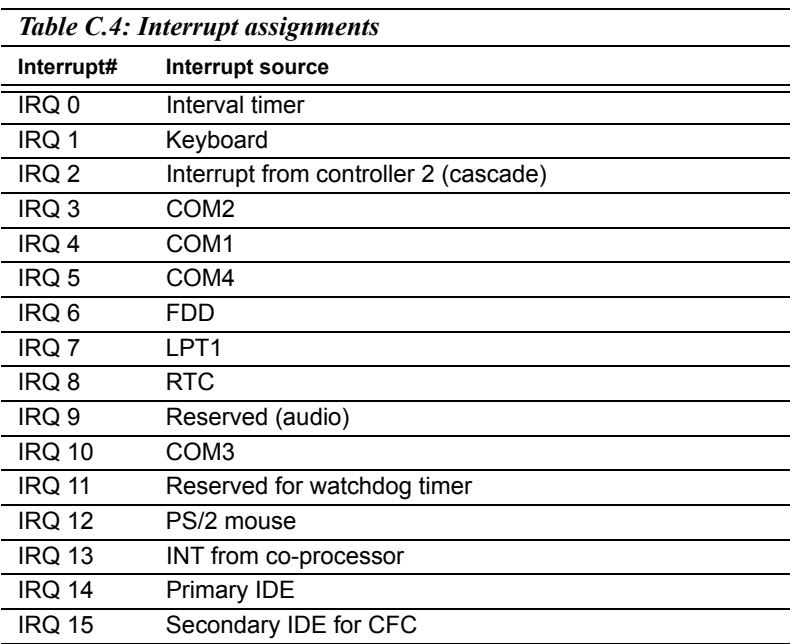

\* Ethernet interface IRQ select: 9, 11, 15

\* PNP audio IRQ select: 9, 11, 15

\* PNP USB IRQ select: 9, 11, 15

\* PNP ACPI IRQ select: 9, 11, 15

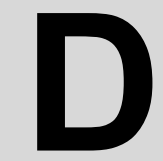

## *i*<br>*Propendix D <i>Appendix*<br>Itional Extras for the<br>M-9580 **Optional Extras for the PCM-9580**

#### **Appendix D Optional Extras**

The PCM-9580F requires several cables for normal operation. You can make them yourself or purchase an optional cable kit assembly, which includes the following:

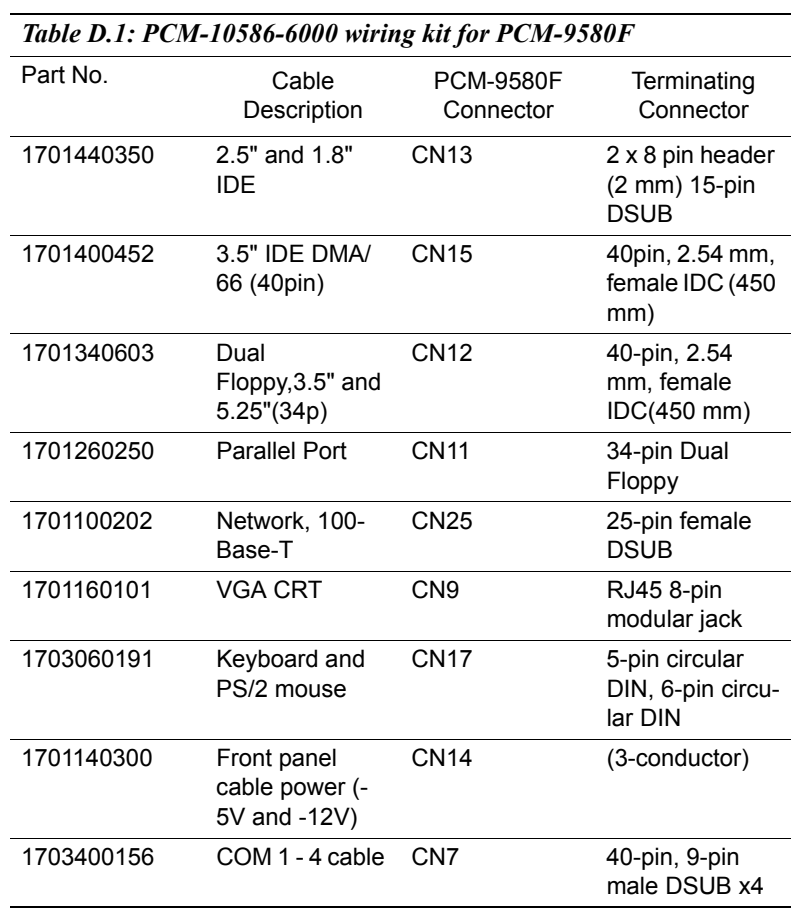

#### **D.1 PCM-10586-6000 Cable kit for PCM-9580F**

#### **D.2 PCM-10586-6G00 Cable kit for PCM-9580FG-00A1**

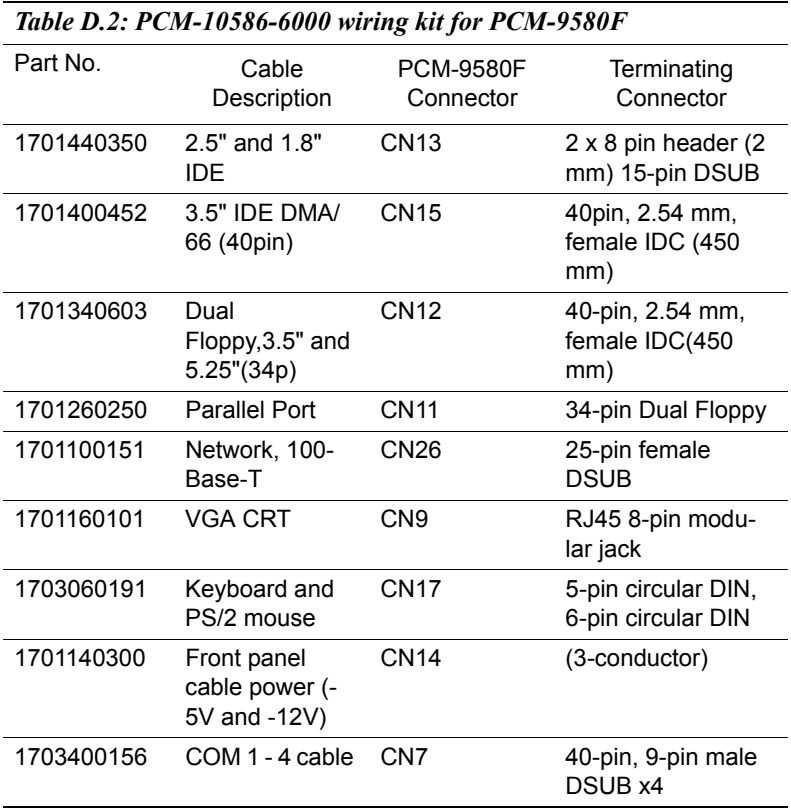

1. Optional USB cable "1703100260" for CN1

#### **D.3 Optional USB cable (CN1 or CN2)**

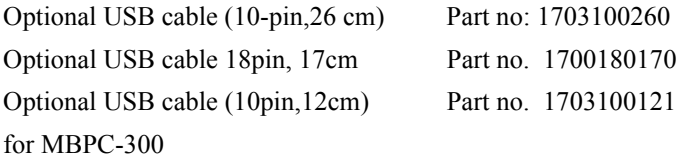

#### **D.4 ATX Power Control Cable (CN10)**

part no.: 1703070101

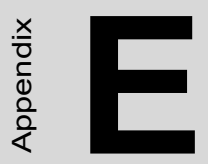

# *121 Appendix E* Appendix **Mechanical Drawings**

#### **Appendix E Mechanical Drawings**

#### **E.1 Mechanical Drawings**

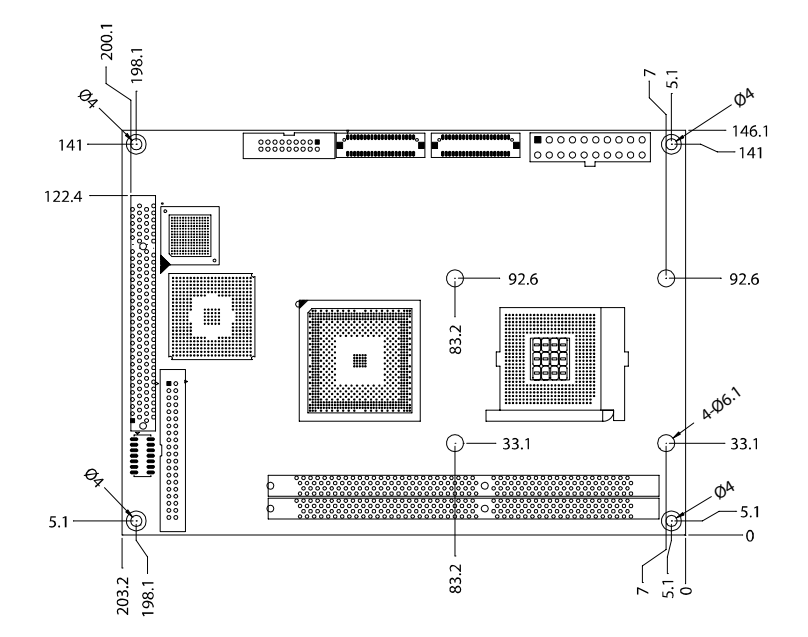

*Figure E.1: PCM-9580 Mechanical Drawing (component side)*

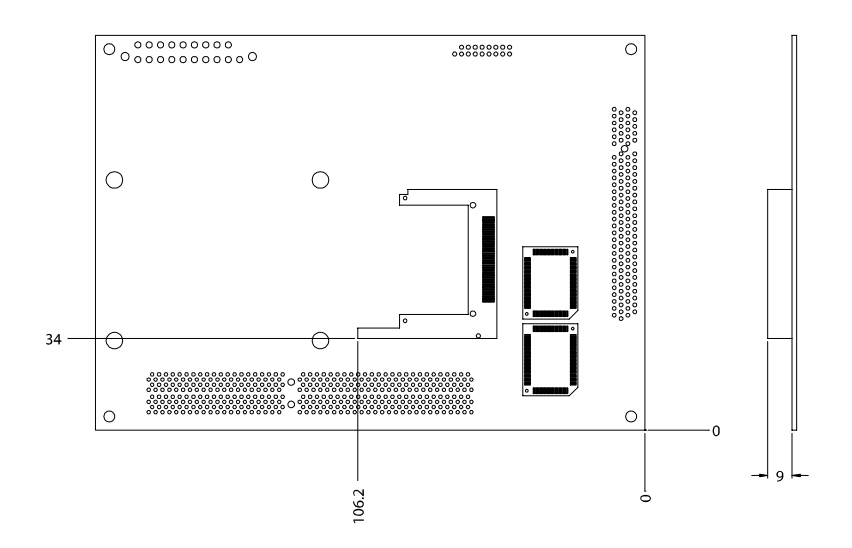

*Figure E.2: PCM-9580 Mechanical Drawing (solder side)*

*PCM-9580 Userís Manual 124*